# NeoGCP fFD

# 사용설명서

Rev. J

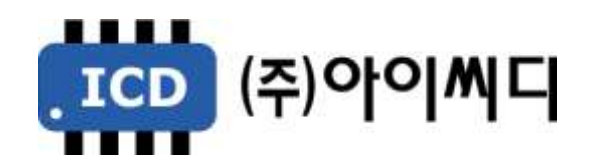

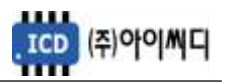

- 본 메뉴얼은 NeoGCP fFD Ver. 2.01 이상의 버전에 맞게 적용된 메뉴얼입니다.

- 이전 버전의 메뉴얼은 당사에 문의 바랍니다.

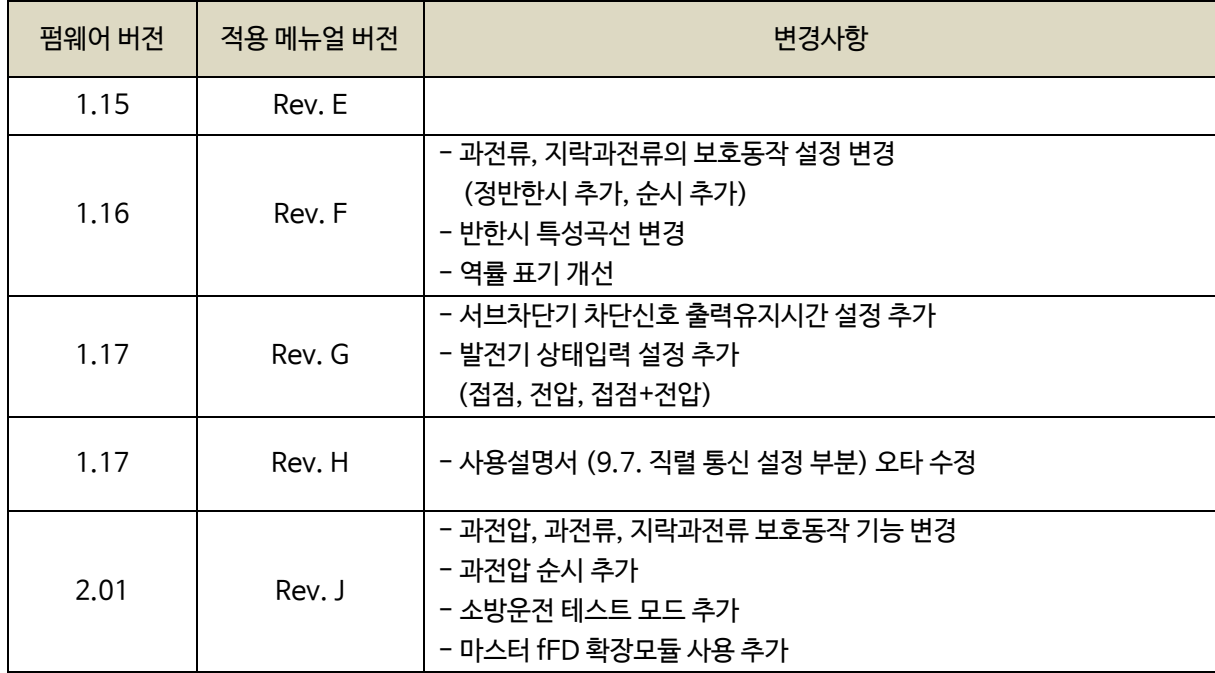

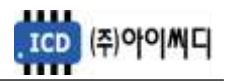

# 차 례

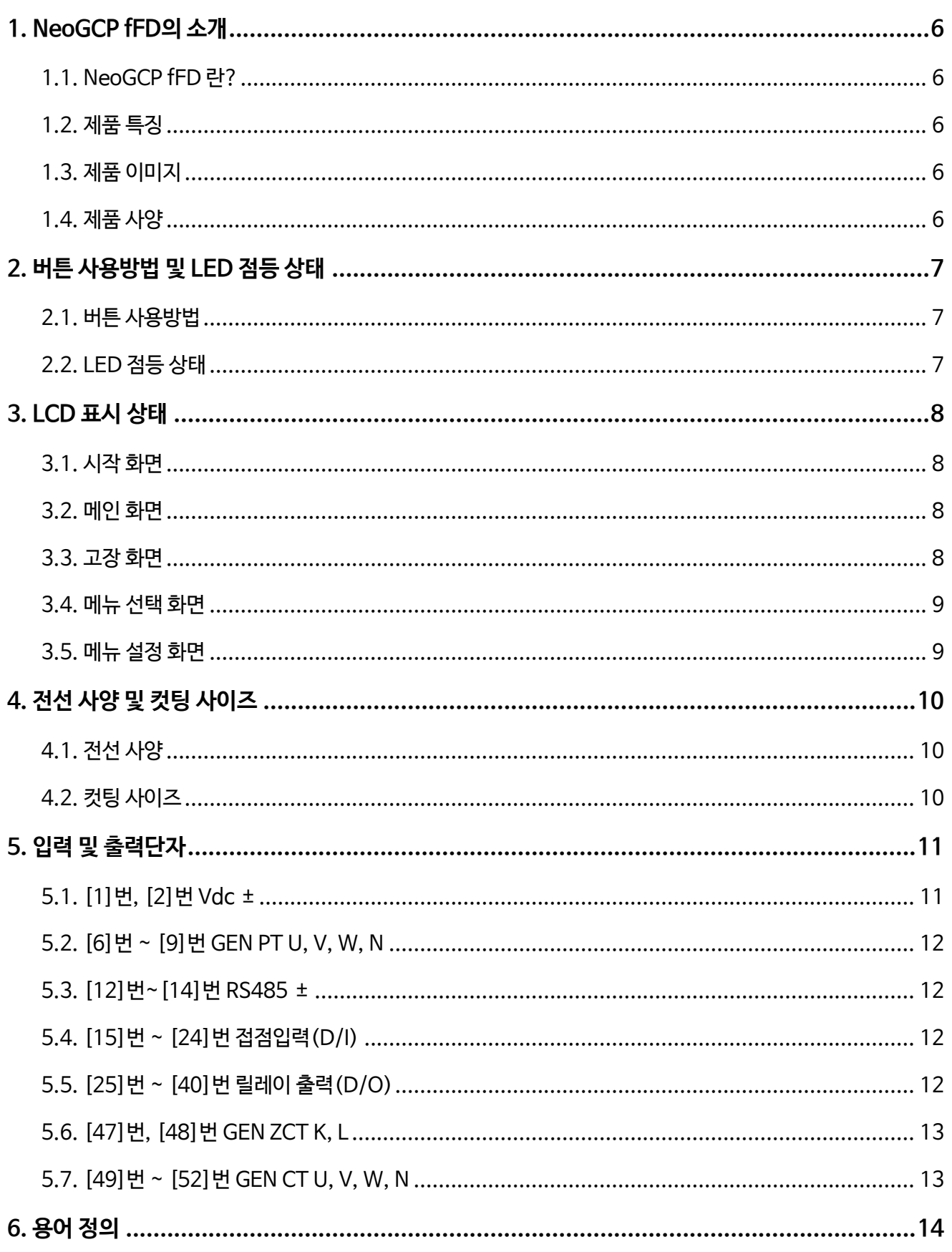

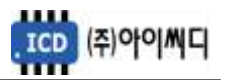

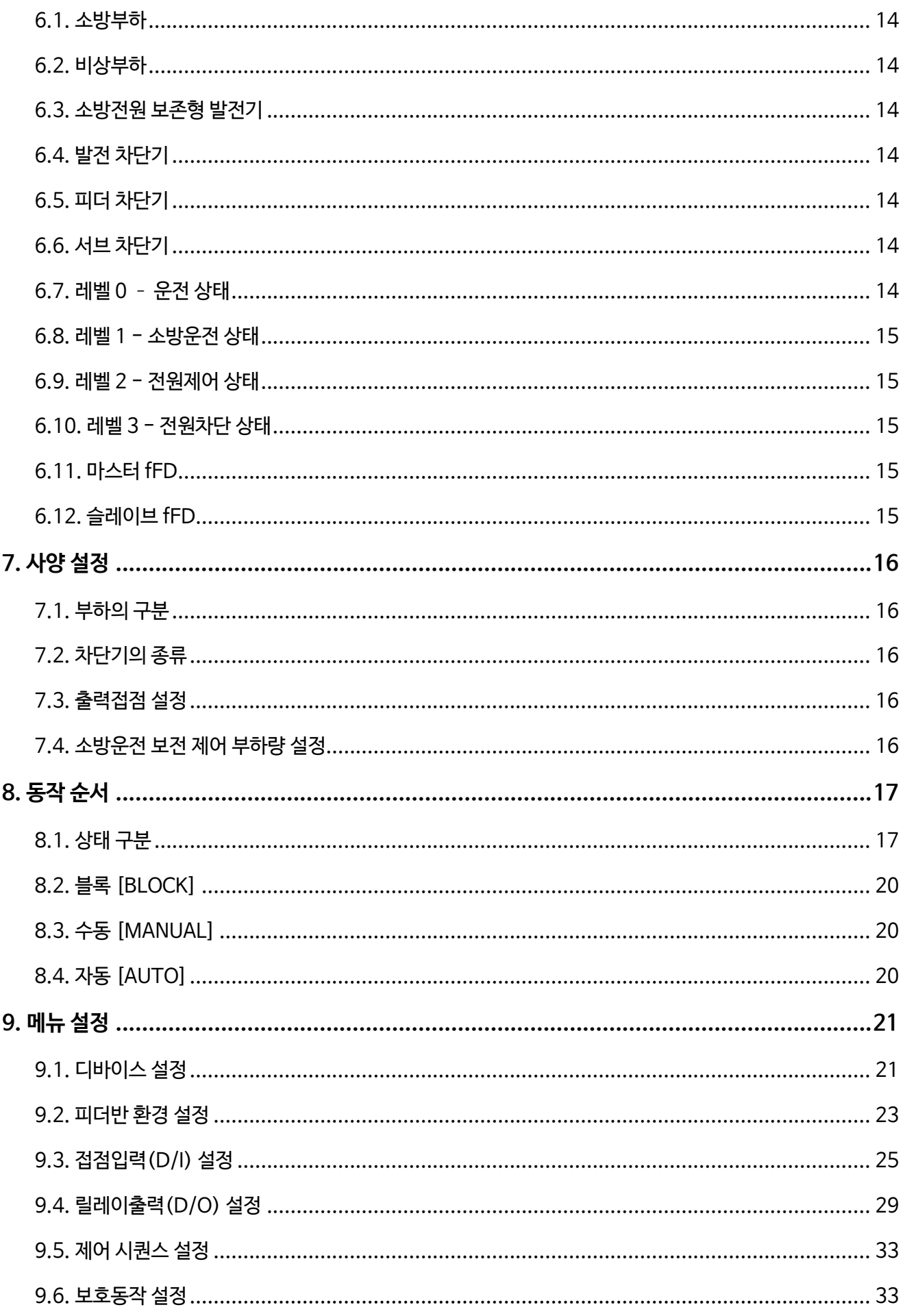

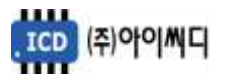

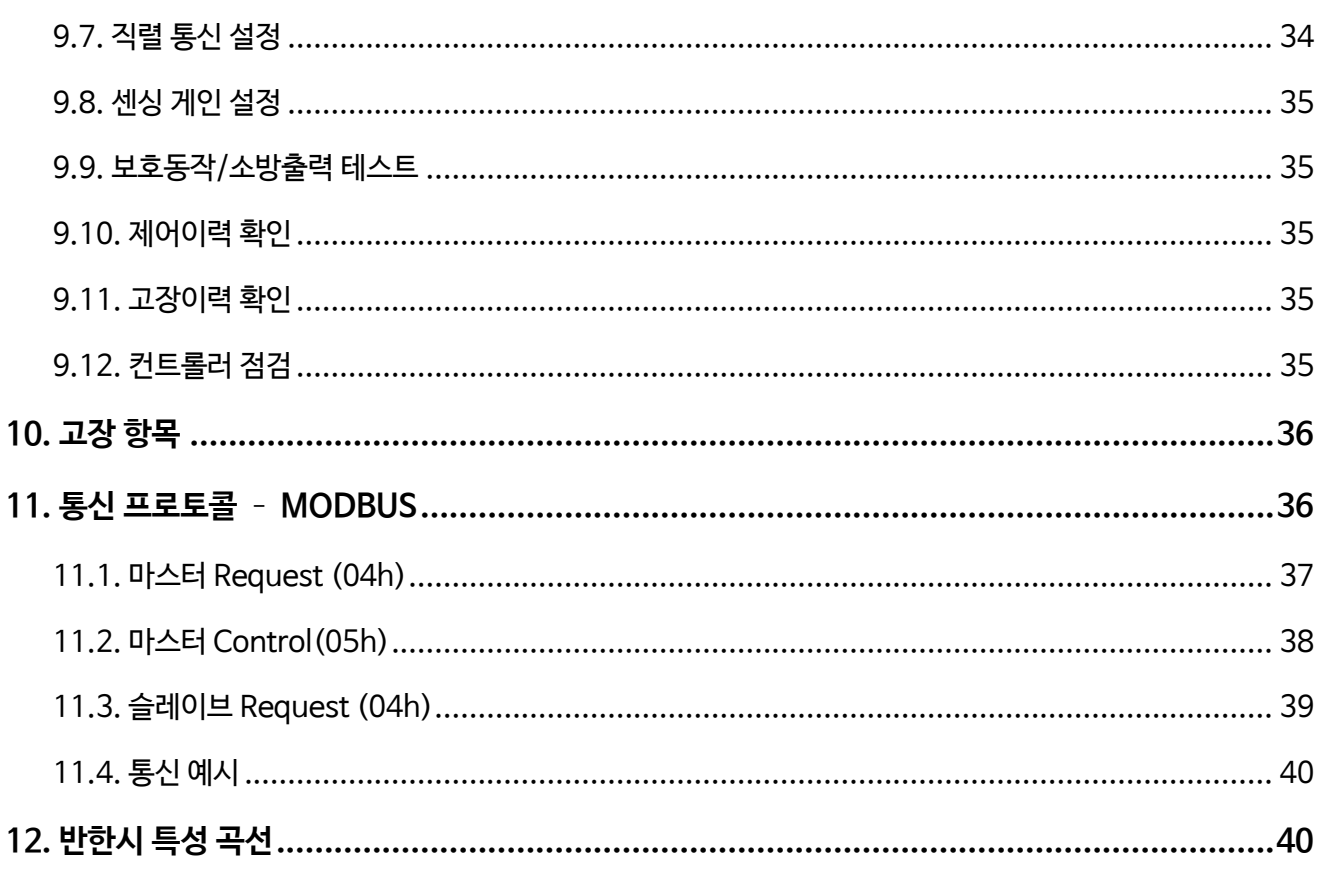

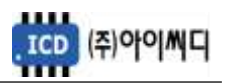

# 1. NeoGCP fFD의 소개

- 1.1. NeoGCP fFD 란?
	- Neo Generator Control Panel for Firefighting Feeder (NeoGCP fFD)는 마이크로 프로세서를 이용한 디지털 제어방식의 소방전원 보존형 발전기를 위한 피더 컨트롤러 입니다.
- 1.2. 제품 특징
	- 192 × 64 그래픽 LCD를 사용한 한글 디스플레이로 피더 컨트롤러의 설정을 쉽고 간편하게 할 수 있습니다.
	- OVR, UVR, OCR, OCGR 기능이 내장되어 있습니다.
	- 1% 오차범위의 빠르고 정확한 전압, 전류 계측이 가능합니다.
	- 전체 부하량에 따라 소방전원이 소방운전, 전원제어, 전원차단의 3단계로 보존됩니다.
	- [블록], [수동], [자동] 운전이 가능하며, 보호동작이 미사용, 경고, 차단의 3단계로 보호됩니다.
	- 최대 10개의 고장이력 및 최대 150개의 제어이력 데이터 열람이 가능합니다.
	- RS485 통신포트가 내장되어 있으며, Modbus Protocol 04h, 05h를 지원합니다.
	- 디지털입력 10개, 디지털출력 8개의 자유로운 설정이 가능합니다.
- 1.3. 제품 이미지
	- 제품의 이미지는 아래와 같습니다.

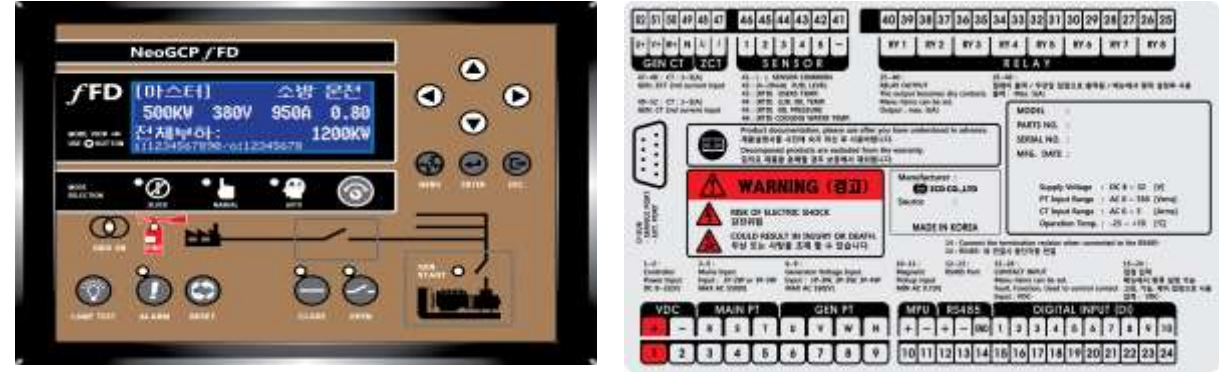

< NeoGCP fFD 전면 이미지 > < NeoGCP fFD 후면 이미지>

1.4. 제품 사양

- 제품의 사양은 아래와 같습니다.

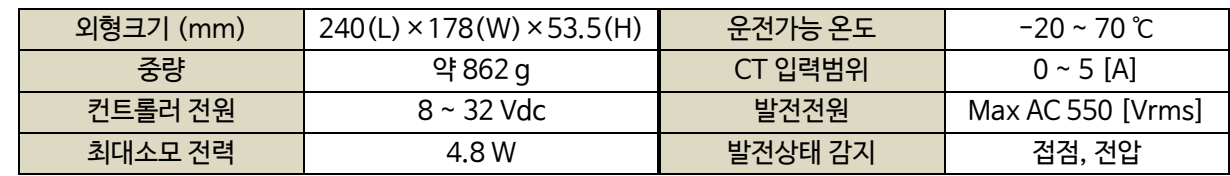

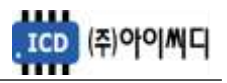

# 2. 버튼 사용방법 및 LED 점등 상태

- 2.1. 버튼 사용방법
	- 전면의 버튼으로 각종 운전정보의 조정 및 설정을 변경할 수 있습니다.

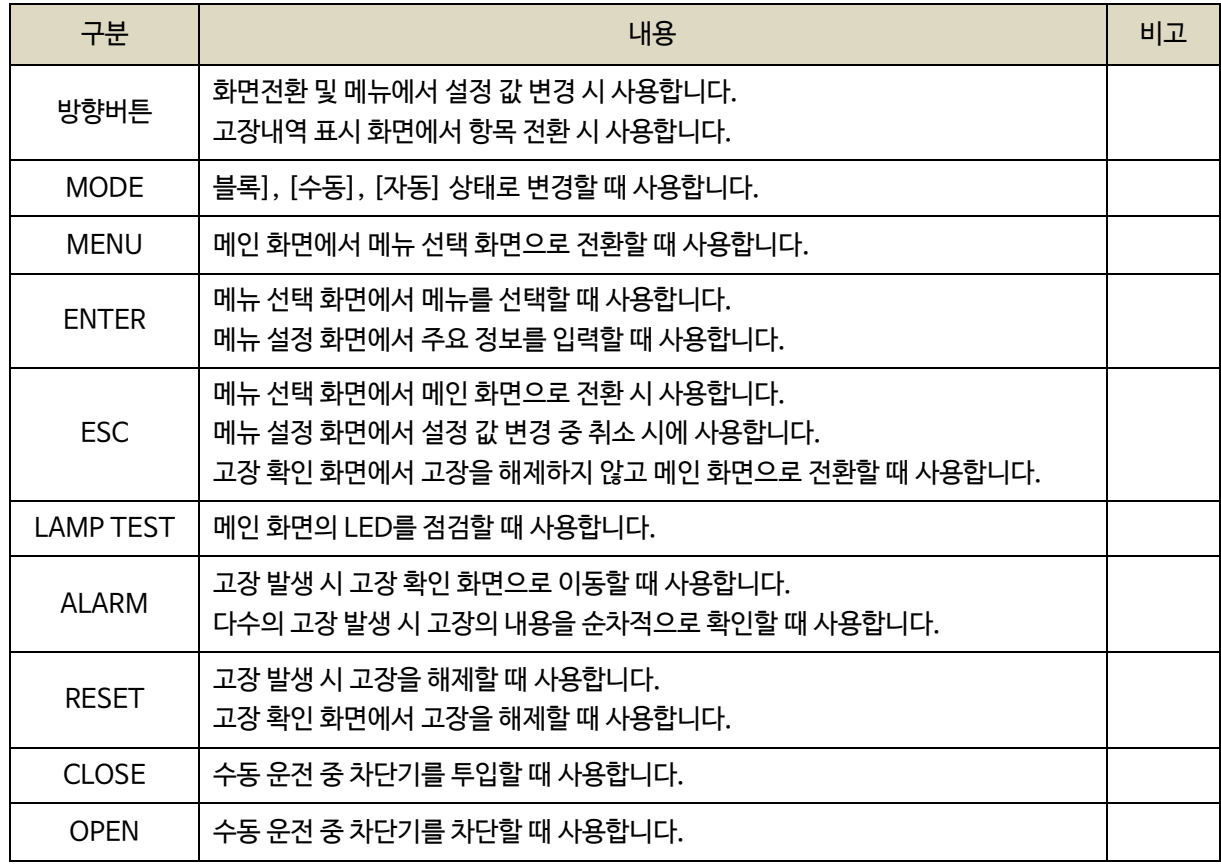

# 2.2. LED 점등 상태

- LED는 각종 운전 상태와 고장상황 및 차단기의 투입, 차단 여부에 대한 상태를 표시합니다.

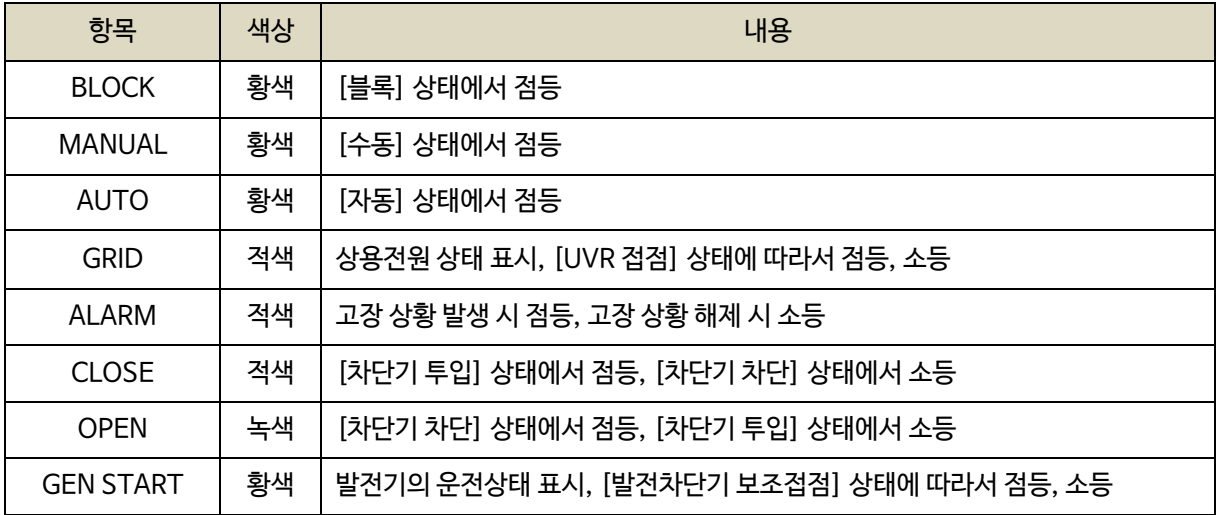

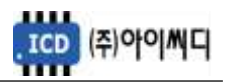

# 3. LCD 표시 상태

3.1. 시작 화면

- 전원이 켜지게 되면 시작 화면이 나타나며, 제품 번호, 프로그램 버전이 표시됩니다.

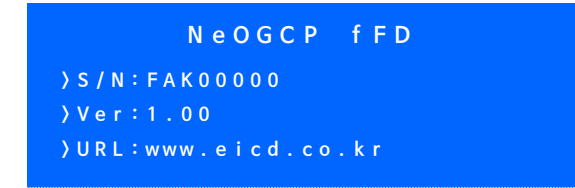

< 시작 화면 >

- 3.2. 메인 화면
	- 시작 화면에서 프로그램의 부팅이 완료되면 메인 화면으로 화면이 전환됩니다.

- 메인 화면에서는 발전기 및 부하의 주요 정보들이 표시됩니다.

- 메인 화면은 총 4줄로 표시되며 각 줄의 표시내용은 아래와 같습니다.

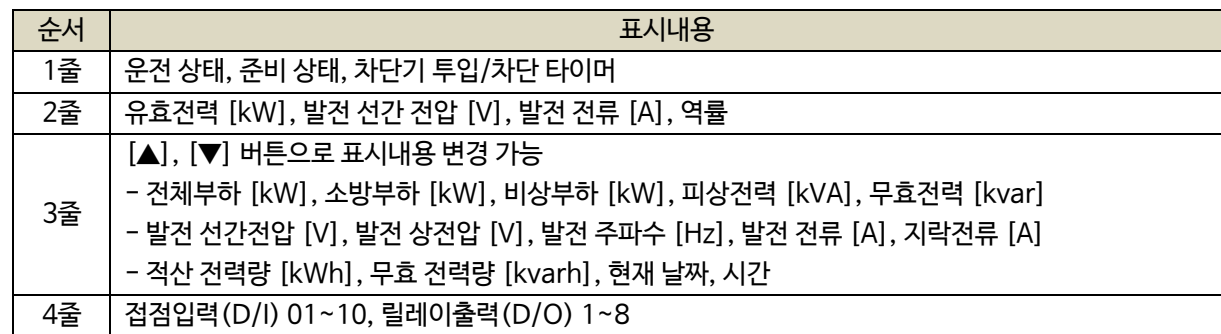

| 「 마 스 터 1                                   | 투 입 : 0 0 0 0 |
|---------------------------------------------|---------------|
| 500kW 380V 950A 0.00                        |               |
| 전 체 부 하 :                                   | 500kW         |
| i: 1 2 3 4 5 6 7 8 9 0 / o: 1 2 3 4 5 6 7 8 |               |

< 메인 화면 >

3.3. 고장 화면

3.3.1. 고장 확인

- 고장 상황이 발생하게 되면 자동으로 고장 화면으로 전환됩니다.

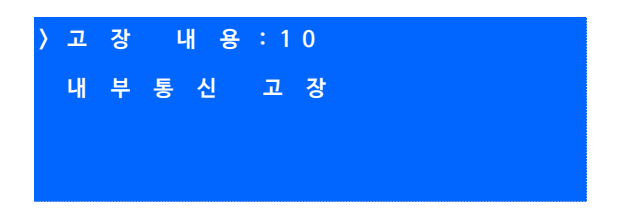

< 고장 화면 >

- [고장 내용] 우측의 숫자는 발생한 고장의 개수를 나타내며, 다수의 고장이 발생한 경우

[ALARM] 버튼을 누르면 발생한 고장의 내용을 순차적으로 확인할 수 있습니다.

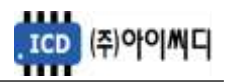

3.3.2. 고장 해제

- 고장 상황이 해결되었을 경우 [RESET] 버튼을 누르면 발생한 고장의 내용이 해제됩니다.

- 고장 상황을 해결하지 않고 [ALARM] 버튼을 누르면 메인 화면으로 전환됩니다.

3.4. 메뉴 선택 화면

- 메인 화면에서 [MENU] 버튼을 누르면, 메뉴 선택 화면으로 전환이 됩니다.
- 메뉴 선택 화면에서 [▲], [▼] 버튼을 사용하여 원하는 항목을 선택 후 [ENTER] 버튼을 누르면 해당 항목으로 이동 후 메뉴 설정 화면으로 이동합니다.

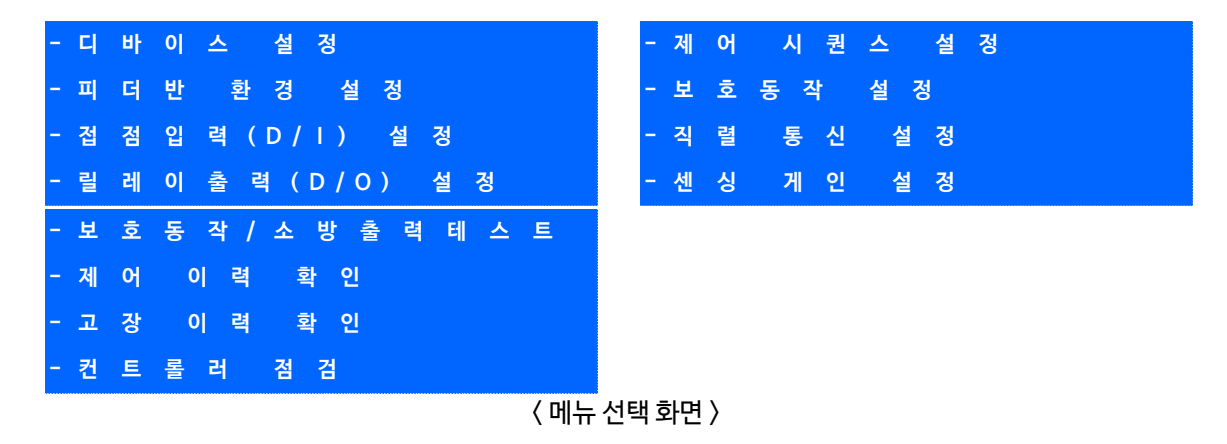

#### 3.5. 메뉴 설정 화면

- 메뉴 설정 화면의 밑줄에는 현재 메뉴 설정 화면에서 설정 가능한 메뉴의 영어 약자가 표시되며,

현재 선택한 메뉴의 영어 약자에 느낌표가 표시됩니다.

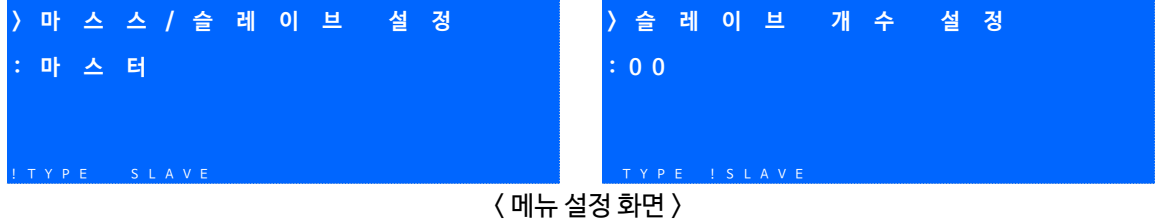

- 메뉴 설정화면에서 [◀], [▶] 버튼을 사용하여 원하는 항목을 선택 후 [ENTER] 버튼을 누른 후

[▲], [▼] 버튼을 사용하여 발전기의 주요 정보들을 수정할 수 있습니다.

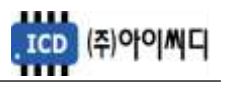

# 4. 전선 사양 및 컷팅 사이즈

4.1. 전선 사양

- NeoGCP fFD의 모든 입출력은 플러거블(pluggable) 터미널 블록을 통해 이루어집니다.

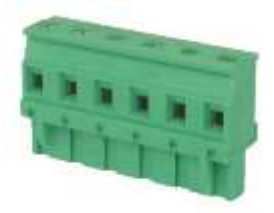

< 플러거블 터미널 블록 >

- 결선 사양은 아래와 같습니다.

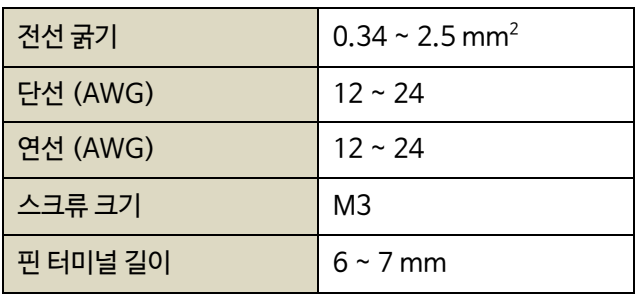

4.2. 컷팅 사이즈

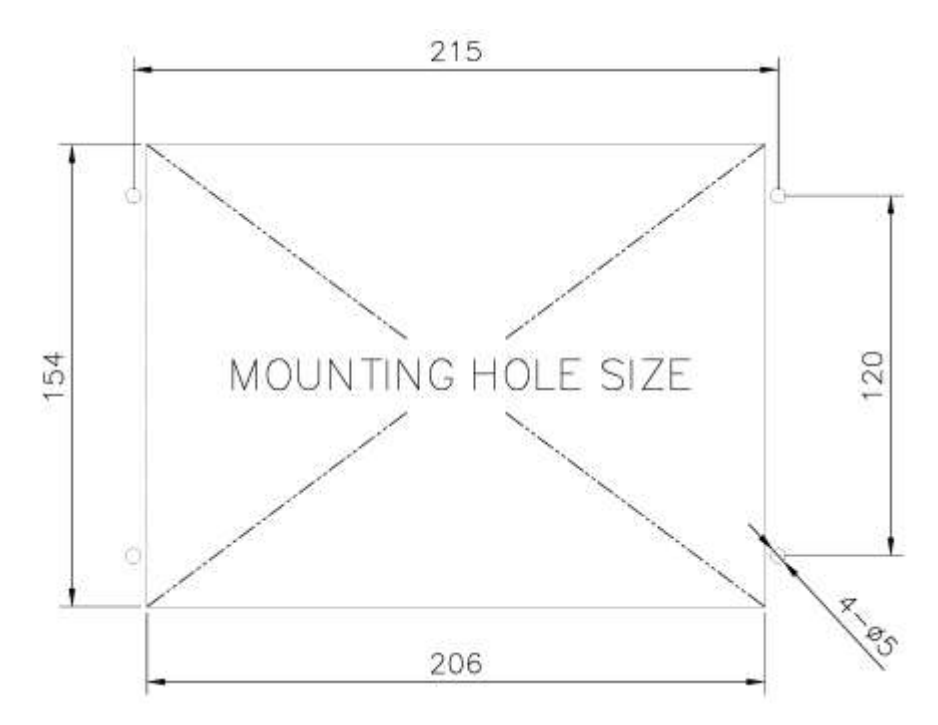

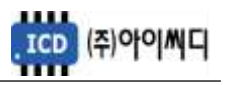

# 5. 입력 및 출력단자

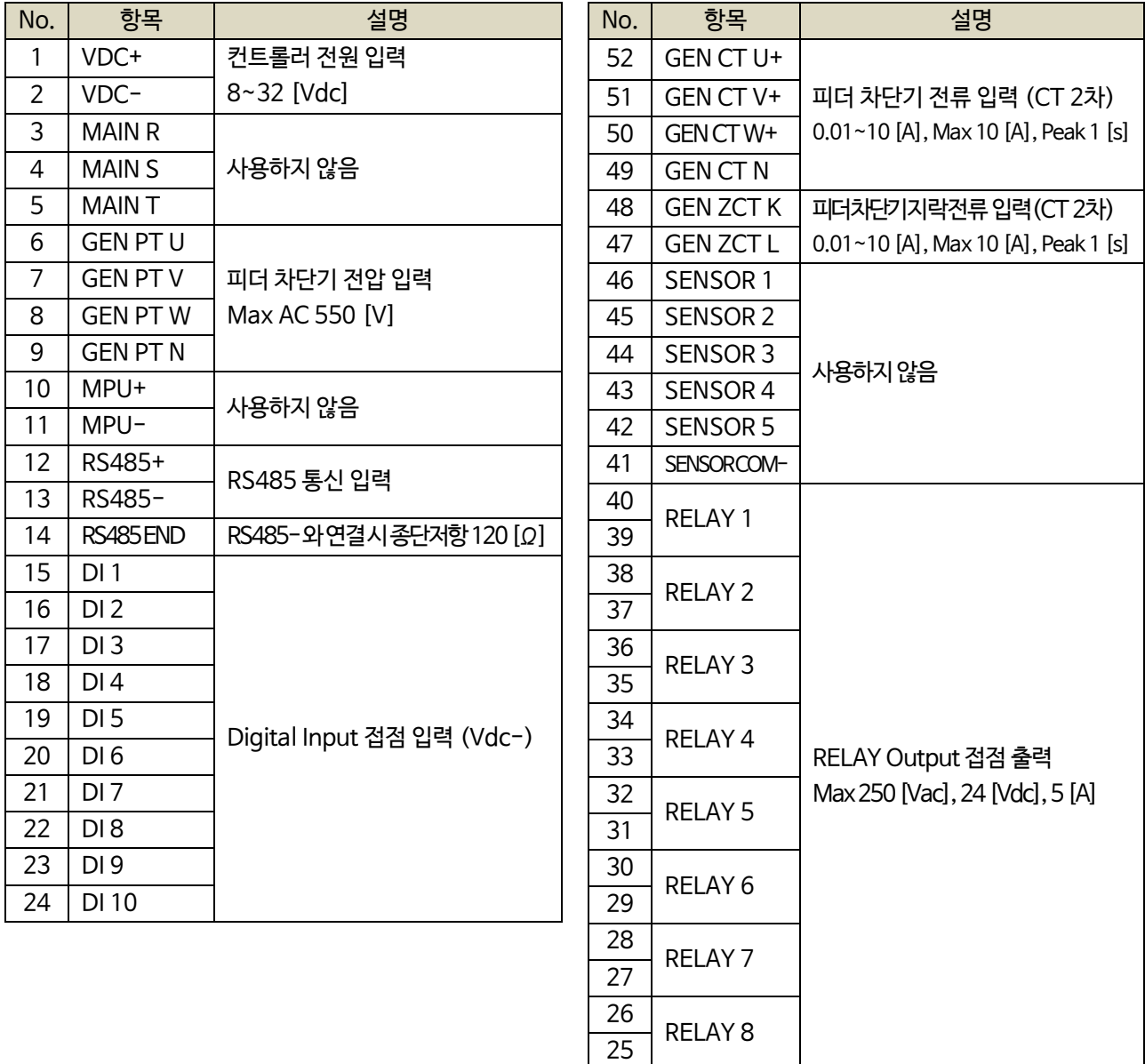

# 5.1. [1]번, [2]번 Vdc ±

- [1]번, [2]번 단자를 통하여 8~32 [Vdc]의 전원을 공급합니다.
- 전원이 공급될 때 공급전원의 임피던스에 따른 돌입전류가 발생할 가능성이 있습니다.
- 돌입전류에 의한 제품손상을 방지하기 위하여, 퓨즈나 차단기 같은 과전류 보호 장치를 전원선에 직렬로 설치하시기를 권장합니다.

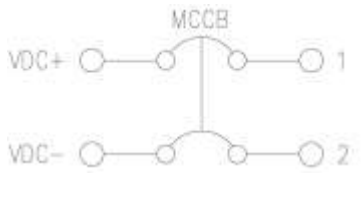

#### < 전원공급 과전류 보호장치 예시 >

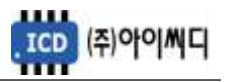

5.2. [6]번 ~ [9]번 GEN PT U, V, W, N

- [6]번 ~ [9]번 단자를 통해 Max AC 550 [Vrms]의 피더 차단기 전압을 감지합니다.
- 피더 차단기 전압이 AC 550 [Vrms]를 초과한다면 PT(변압기 : Potential Transformer)를 사용해야 하며

PT 2차 전압이 AC 550 [Vrms]를 초과해서는 안됩니다.

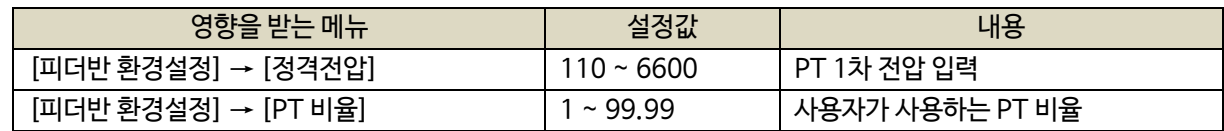

- 5.3. [12]번~[14]번 RS485 ±
	- [12]번, [13]번 단자를 통해 RS485 ± 입력을 감지합니다.
	- [13]번, [14]번 단자를 연결시키면 종단 저항 120 [Ω] 이 연결됩니다.
- 5.4. [15]번 ~ [24]번 접점입력(D/I)
	- [15] ~ [24]번 단자를 통해 사용자가 설정한 D/I Vdc– 가 입력되면, <디지털 입력 배선 모식도>와 같이 해당 접점의 신호가 송출됩니다.
	- D/I의 자세한 사항은 [9.3 접점입력(D/I) 설정]을 참고하시기 바랍니다.

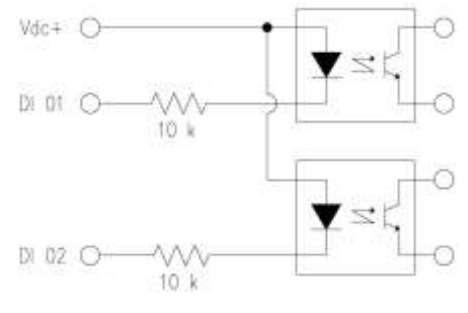

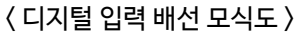

5.5. [25]번 ~ [40]번 릴레이 출력(D/O)

- [25]번 ~ [40]번 단자를 통해 사용자가 설정한 출력신호가 송출됩니다.
- REALY 1 ~ REALY 8의 접점 용량은 250 [Vac], 24 [Vdc], MAX 5 [A] 입니다.
- 외부 RELAY 사용 시 접점용량을 고려하신 후 RELAY를 사용하시기 바랍니다.
- D/O의 자세한 사항은 [9.4 릴레이출력(D/O) 설정]을 참고하시기 바랍니다.

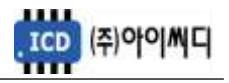

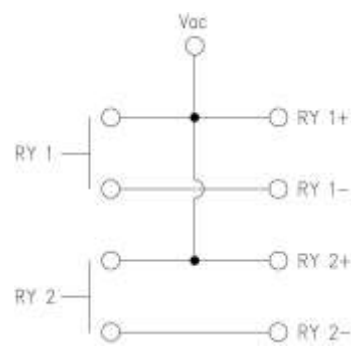

< RELAY 출력 배선 모식도 >

5.6. [47]번, [48]번 GEN ZCT K, L

- [47]번, [48]번 단자를 통해 피더 차단기 지락전류를 감지합니다.

- 계측 가능한 최소전류는 0.01 [Arms]이며, 최대전류는 10 [Arms], 피크타임은 1 [s]입니다.

- 사용하시는 ZCT(영상 변류기 : Zero Current Transformer)에 맞추어 설정을 변경해야 합니다.

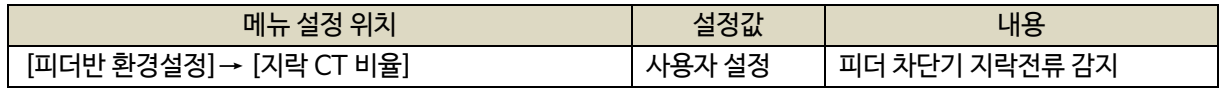

5.7. [49]번 ~ [52]번 GEN CT U, V, W, N

- [49] ~ [52]번 단자를 통해 피더 차단기 전류를 감지합니다.

- 계측 가능한 최소전류는 0.01 [Arms]이며, 최대전류는 10 [Arms], 피크타임은 1 [s]입니다.

- 사용하시는 CT(변류기 : Current Transformer)에 맞추어 설정을 변경해야 합니다.

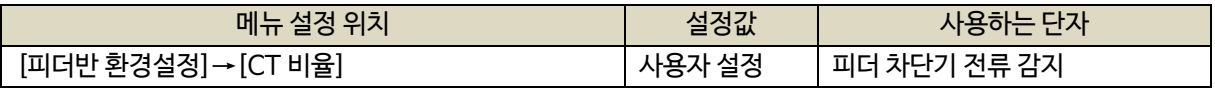

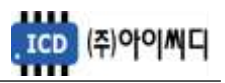

# 6. 용어 정의

- 6.1. 소방부하
	- "소방시설 설치유지 및 안전관리에 관한 법률" 및 "건축법"에 근거하여 설치되는 소방설비 및 방화설비의 전력부하를 말합니다.
	- 소방부하는 사용자의 환경에 따라 한 개의 메인 차단기에서 단일부하로만 사용하는 경우도 있고, 여러 개의 차단기에서 소방부하를 분기하여 사용하는 경우도 있습니다.
	- NeoGCP fFD에서는 과부하 시 차단 가능한 소방부하인지 여부에 따라 두 가지로 소방부하를 구분하고 있습니다.

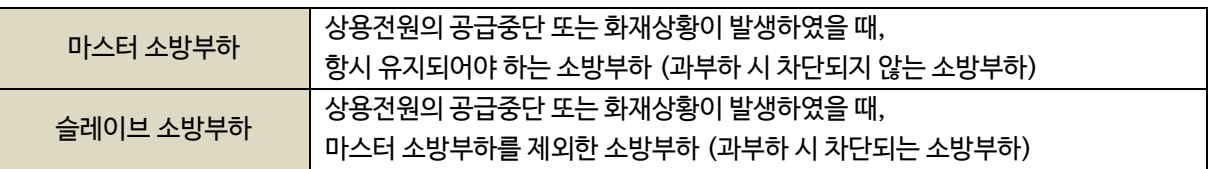

6.2. 비상부하

- 상용전원의 공급중단 또는 화재상황이 발생하였을 때 가동되는 비상용 시설의 전력부하를 말합니다.

- 과부하 시 차단됩니다.

#### 6.3. 소방전원 보존형 발전기

- 상용전원의 공급중단 또는 화재상황 중 과부하 발생 시 비상부하 및 슬레이브 소방부하를 우선적으로 차단하여 소방부하를 보존할 수 있는 발전기를 말합니다.

#### 6.4. 발전 차단기

- 발전 전압을 계통에 연계하기 위한 발전전원 차단기를 말합니다.

#### 6.5. 피더 차단기

- NeoGCP fFD에서 제어하는 소방부하 또는 비상부하의 메인 차단기를 말합니다.

#### 6.6. 서브 차단기

- 피더 차단기의 하위에 있는 MCCB를 말합니다.

#### 6.7. 레벨 0 – 운전 상태

- 소방전원을 보존하기 전의 운전상태를 말합니다.
- 접점 또는 전압으로 발전기 운전 상태를 파악합니다.

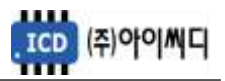

- 6.8. 레벨 1 소방운전 상태
	- 전체부하가 설정치 이상으로 증가하였을 경우, 항시 유지되어야 하는 마스터 소방부하를 보존하는 운전상태를 말합니다.
- 6.9. 레벨 2 전원제어 상태
	- 전체부하가 설정치 이상으로 증가하였을 경우, 과부하를 방지하기 위하여 우선순위가 낮은 서브차단기를 차단하여 설정된 부하량 상태를 유지하는 운전상태를 말합니다.
- 6.10. 레벨 3 전원차단 상태
	- 전체부하가 설정치 이상으로 증가하였을 경우, 마스터 소방부하를 제외한 부하를 일시에 차단하는 운전상태를 말합니다.
- 6.11. 마스터 fFD
	- NeoGCP fFD는 RS 485 통신으로 N대의 연결이 가능합니다.
	- 이때, 마스터 소방부하의 피더 차단기와 연결된 1대의 NeoGCP fFD를 마스터 fFD라 말합니다.

#### 6.12. 슬레이브 fFD

- 마스터 fFD를 제외한 나머지 NeoGCP fFD를 슬레이브 fFD라 말합니다.
- 슬레이브 fFD에서 제어하는 피더차단기의 용도에 따라 소방 슬레이브와 비상 슬레이브로 구분됩니다.

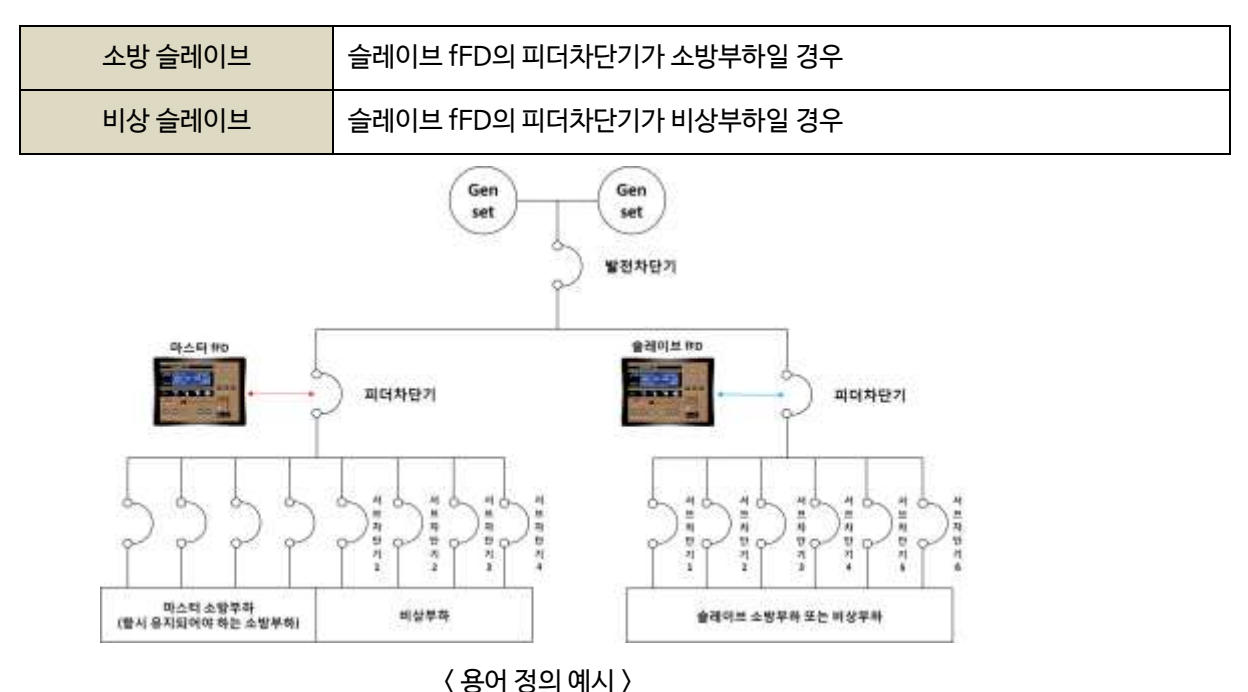

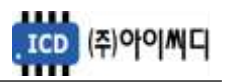

# 7. 사양 설정

7.1. 부하의 구분

- 전체부하를 소방부하와 비상부하로 구분한 후, NeoGCP fFD에서 제어해야 할 부하의 우선 순위를 사용자의 사양에 맞도록 적절하게 배치합니다.

### 7.2. 차단기의 종류

- 각 부하마다 적절한 차단기의 종류를 결정합니다.

- NeoGCP fFD는 총 8개의 출력접점을 가지고 있으며, 피더 차단기가 MCCB일 경우 차단기 차단 고장상황에서만 차단기 차단 접점이 출력됩니다.

- 차단기의 종류 별 사양은 아래와 같습니다.

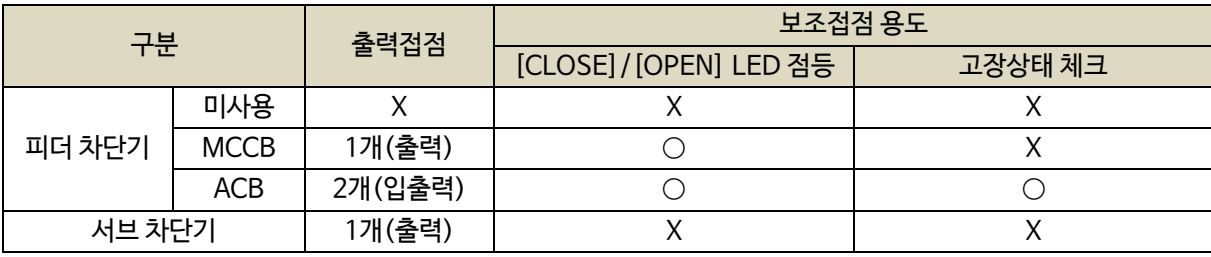

### 7.3. 출력접점 설정

- 마스터 fFD의 8개의 출력접점 중 아래의 4개 출력접점은 기본으로 사용하시기를 권장합니다.

① 피더 차단기 투입/차단 보조접점 총 2개

② 소방부하상태 접점 (상태표시)

③ 비상부하차단 접점 (상태표시)

예) 마스터 fFD 1대 + 슬레이브 fFD 1대 사용시 권장 출력접점을 제외한 사용가능 접점은 아래와 같습니다.

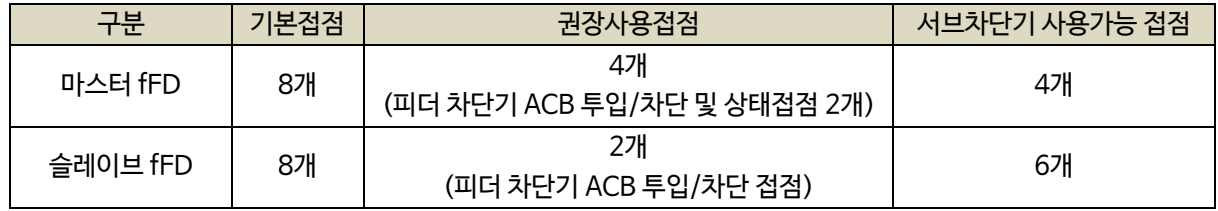

#### 7.4. 소방운전 보전 제어 부하량 설정

- 사용자의 환경에 적절한 [소방부하량], [전원제어 합산부하], [전원차단 합산부하]를 설정합니다.

- 상세내용은 [8. 동작순서]을 참고하기 바랍니다.

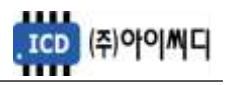

# 8. 동작 순서

- 8.1. 상태 구분
	- 상용전원의 차단 또는 화재 발생 시, 부하량에 따라 부하의 상태를 네 단계로 나누어 구분합니다.
	- 상태별로 설정된 [소방부하량], [전원제어 합산부하], [전원차단 합산부하]를 초과하면 해당 상태로 전환됩니다.

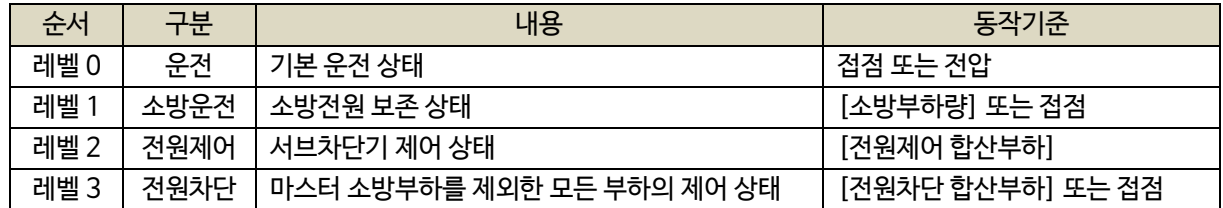

8.1.1. 레벨 0 - 운전

- 발전기의 운전상태에 따라 소방전원 보존 제어 전의 기본 운전상태를 말합니다.

8.1.1.1. 마스터 fFD

- 마스터 fFD가 [운전] 상태가 되기 위한 입력은 아래와 같습니다.
- [발전기 상태입력 설정]이 [전압]으로 설정되었을 경우, 발전전압에 따라 [운전] 상태로 전환됩니다.
- [발전기 상태입력 설정]이 [접점]으로 설정되었을 경우 [①+②+③] 또는 [③+④] 중 접점 입력방법을 선택할 수 있습니다.
- [발전기 상태입력 설정]이 [접점+전압]으로 설정되었을 경우 [접점]을 우선으로 동작합니다.

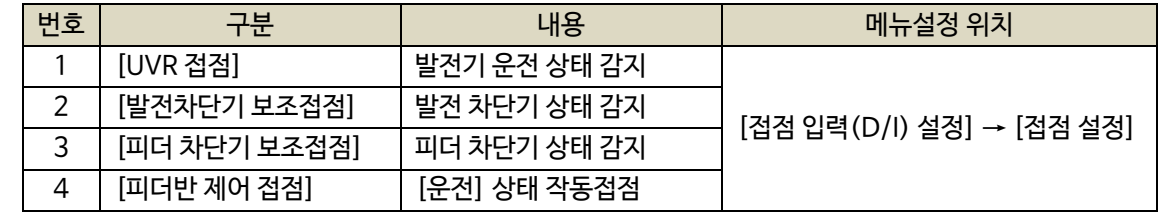

① [UVR 접점]으로 발전기의 운전 상태를 감지합니다. 발전기 기동에 관련된 접점이 입력되어야 합니다.

- [UVR 접점]이 차단될 경우, 설정된 지연시간 후 피더 차단기가 차단됩니다.

②[발전차단기 보조접점]으로 발전차단기의 상태를 감지합니다.

- [발전차단기 보조접점]이 차단될 경우, 즉시 피더 차단기가 차단됩니다.

③[피더 차단기 보조접점]으로 피더 차단기의 상태를 감지합니다.

- [피더 차단기 보조접점]이 입력되지 않을 경우, 소방전원 보존제어가 되지 않습니다.

④ [피더반 제어 접점] 입력 시 [운전] 상태로 전환합니다.

- [피더 차단기 보조접점]이 입력되지 않을 경우, 설정된 지연시간 후 피더 차단기가 차단됩니다.

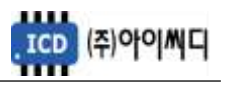

8.1.1.2. 슬레이브 fFD

- 슬레이브 fFD는 마스터 fFD와 [10]번, [11]번 단자를 통해 RS 485 통신으로 [발전 차단기 보조접점]과 [UVR 접점] 신호를 받습니다.

- [피더 차단기 보조접점]은 사용자 선택사항입니다.

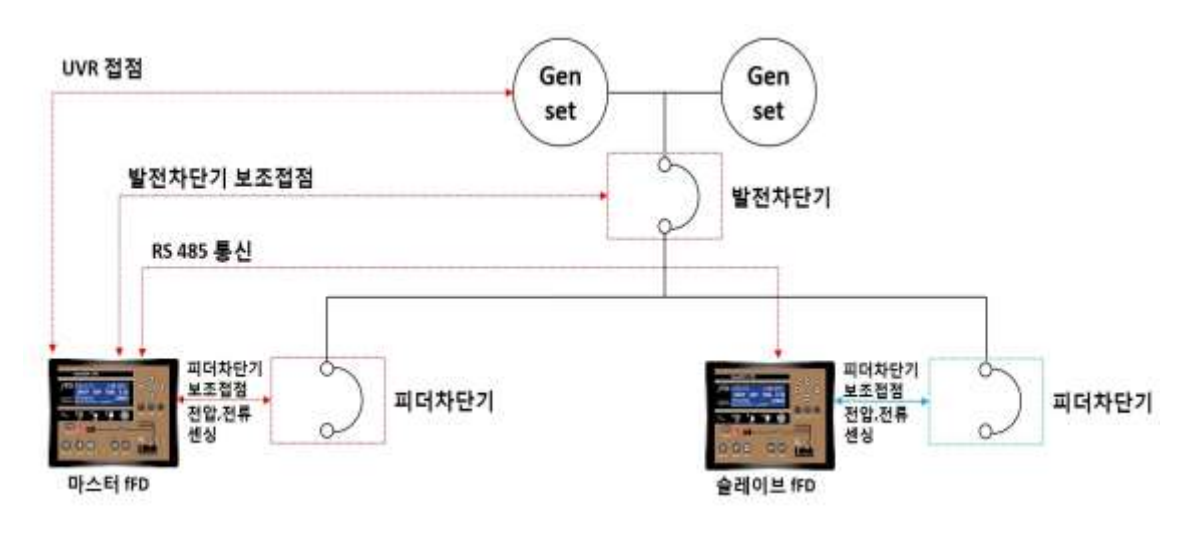

< 결선도 예시 >

8.1.2. 레벨 1 - 소방운전

- [소방운전 모드 접점] 입력 또는 전체 부하가 [소방부하량] 이상으로 증가했을 경우, [소방부하 상태]로 전환됩니다.
- [소방운전 모드 접점]과 [소방부하량] 중 접점을 우선으로 동작합니다.
- [소방운전 모드 해제접점]이 입력되거나 [UVR 접점] 또는 [발전차단기 보조접점] 또는 [피더차단기 보조접점]이 차단될 경우 [소방운전] 상태가 해제됩니다.
- 슬레이브 fFD가 [소방부하]로 설정되어 있을 경우, [소방부하량]은 마스터 fFD의 피더차단기 부하와 슬레이브 fFD의 피더차단기 부하가 합산됩니다.

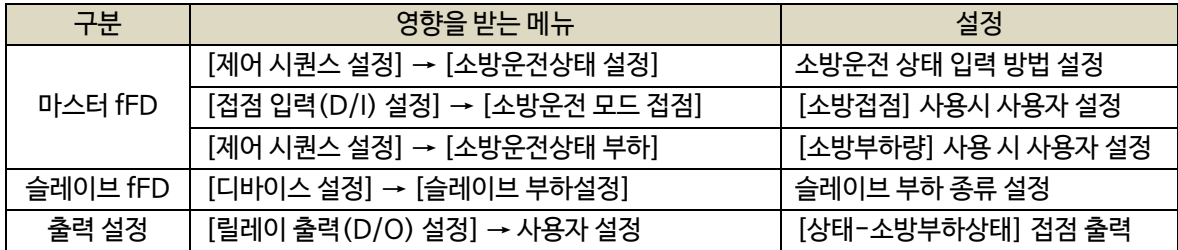

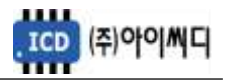

- 8.1.3. 레벨 2 전원제어
	- [소방운전] 상태에서 전체 부하가 [전원제어 합산부하] 이상으로 부하가 증가하여 소방전원의 보존이 필요한 상태를 말합니다.
	- 설정된 [전원제어 체크시간] 간격으로 전체 부하가 [전원제어 합산부하] 가 될 때까지 우선 순위가 낮은 [서브차단기]부터 순차적으로 차단됩니다.

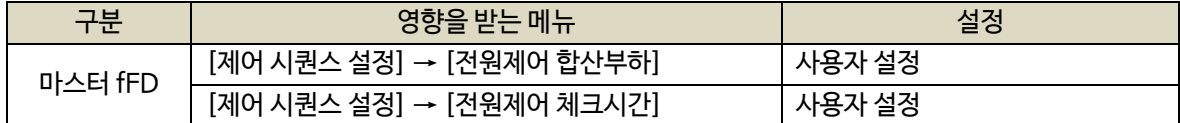

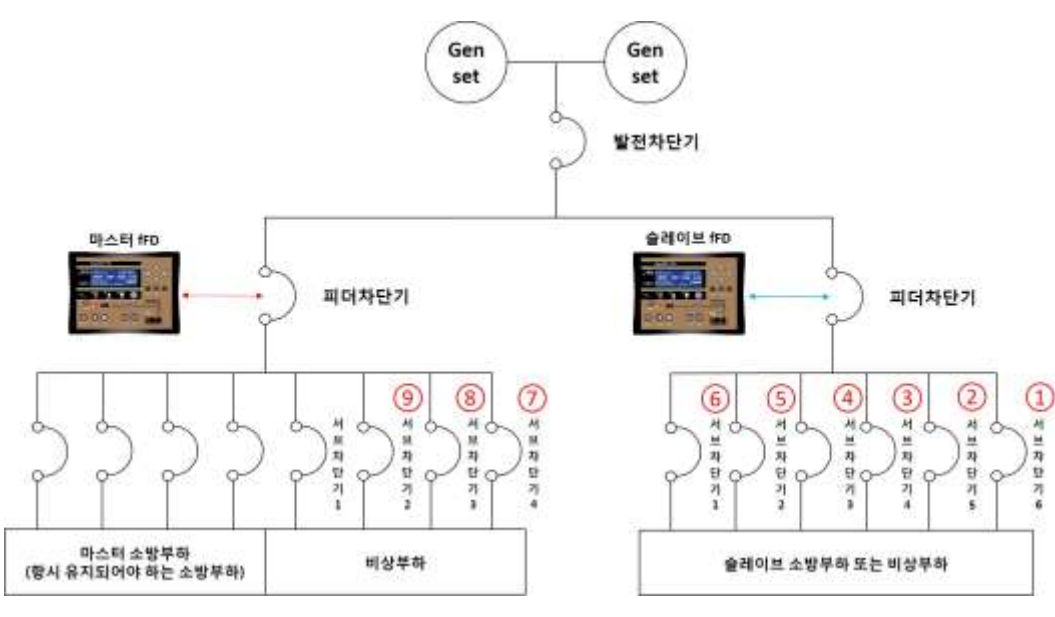

< 전원제어 상태 서브차단기 차단 예시 >

- 8.1.4. 레벨 3 전원차단
	- [소방운전] 상태에서 [강제부하제거 접점]이 입력되거나 전체 부하가 [전원차단 합산부하] 이상으로 부하가 증가하여 즉시 소방전원의 보존이 필요한 상태를 말합니다.
	-

- 설정된 [전원차단 체크시간] 이후 마스터 fFD의 피더 차단기를 제외한 모든 차단기를 차단합니다.
- 
- 
- 
- 
- 
- 
- 
- [전원차단 제어]에서 모든 서브차단기를 차단할 것인지 또는 슬레이브 fFD의 ACB 피더 차단기를 차단할
- 
- 
- 
- -
- 것 인지 선택할 수 있습니다.

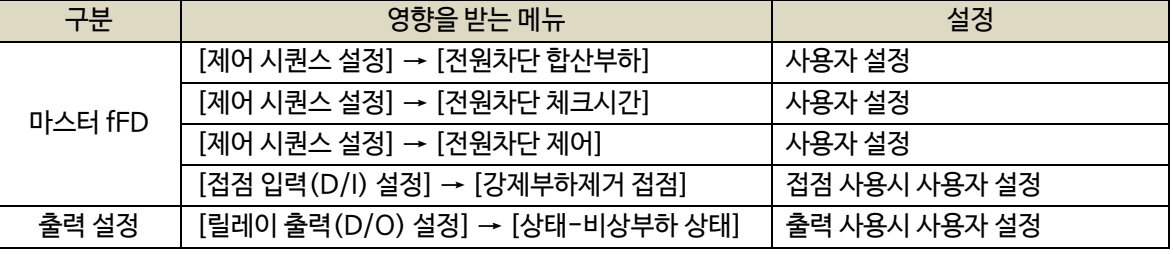

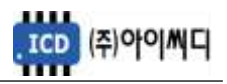

8.2. 블록 [BLOCK]

- [블록] 상태에서는 피더 차단기의 제어가 되지 않고 메뉴설정만 가능합니다.

### 8.3. 수동 [MANUAL]

- [수동] 상태에서는 소방전원 보존제어가 되지 않습니다.
- [CLOSE], [OPEN] 버튼은 [발전차단기 보조접점], [UVR 접점] 또는 [피더반 제어 접점]의 입력여부와 상관없이 동작합니다.

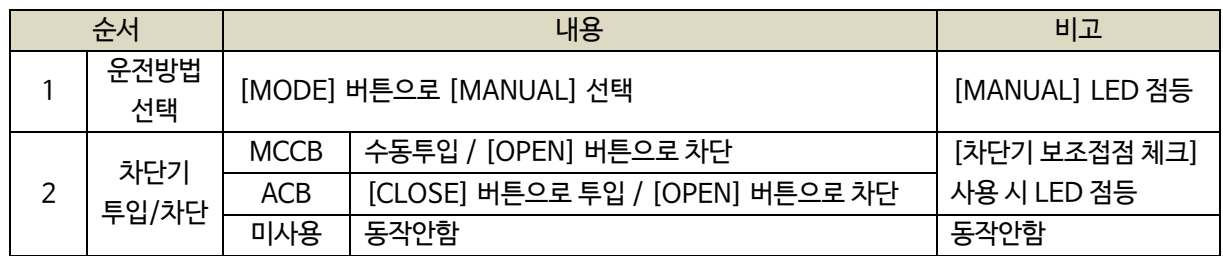

8.4. 자동 [AUTO]

- [자동] 상태에서는 [UVR 접점], [발전 차단기 보조접점] 또는 [피더반 제어 접점]이 입력되어야만

피더 차단기가 투입됩니다.

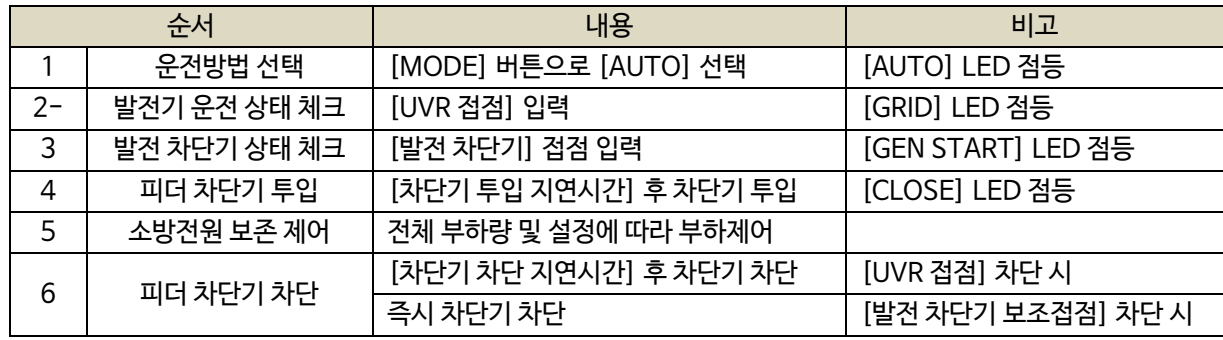

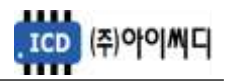

# 9. 메뉴 설정

9.1. 디바이스 설정

- NeoGCP fFD의 기본적인 정보 및 마스터 fFD와 슬레이브 fFD의 통신 정보들을 설정할 수 있습니다.

9.1.1. 마스터일 경우 설정

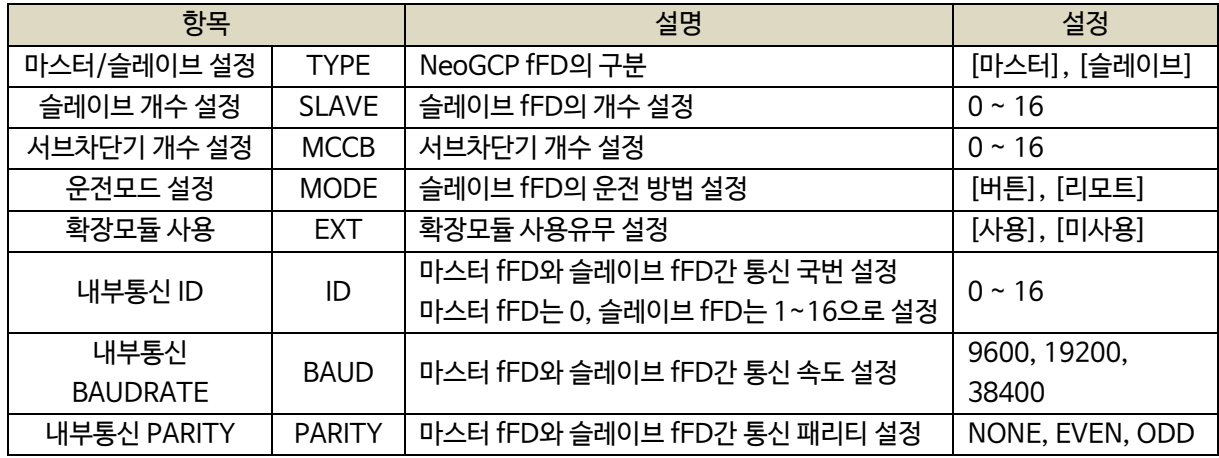

9.1.1.1. 마스터/슬레이브 설정 (TYPE)

- [마스터]로 설정합니다.

- 마스터 소방부하의 피더차단기와 연결되는 1대만 마스터 fFD이며 N개가 연결된 경우 나머지 N-1개는 슬레이브 fFD로 설정합니다.
- 1대의 NeoGCP fFD만 사용할 경우 [마스터]로 설정합니다.
- 9.1.1.2. 슬레이브 개수 설정 (SLAVE)
	- 1대의 마스터 fFD와 연결되는 슬레이브 fFD의 개수를 설정합니다.
- 9.1.1.3. 서브차단기 개수 설정 (MCCB)
	- 마스터 fFD와 연결되는 서브차단기 개수를 설정합니다.
	- 슬레이브 fFD는 해당 기기에서 각각 설정하여야 하기 때문에 마스터 fFD에 연결된 서브차단기만 기입합니다.
	- 예) 마스터 fFD의 서브차단기 4개, 슬레이브 fFD의 서브차단기 6개, 총 10개의 서브차단기를 사용하더라도 마스터 fFD에 연결된 4개의 서브차단기 개수만 입력

9.1.1.4. 내부 통신 설정

- 마스터 fFD의 내부통신 ID는 0으로 설정해야 하며, 슬레이브 fFD와 통신속도 및 패리티와 똑같이 설정해야 합니다.

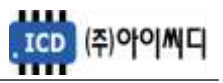

9.1.2. 슬레이브일 경우 설정

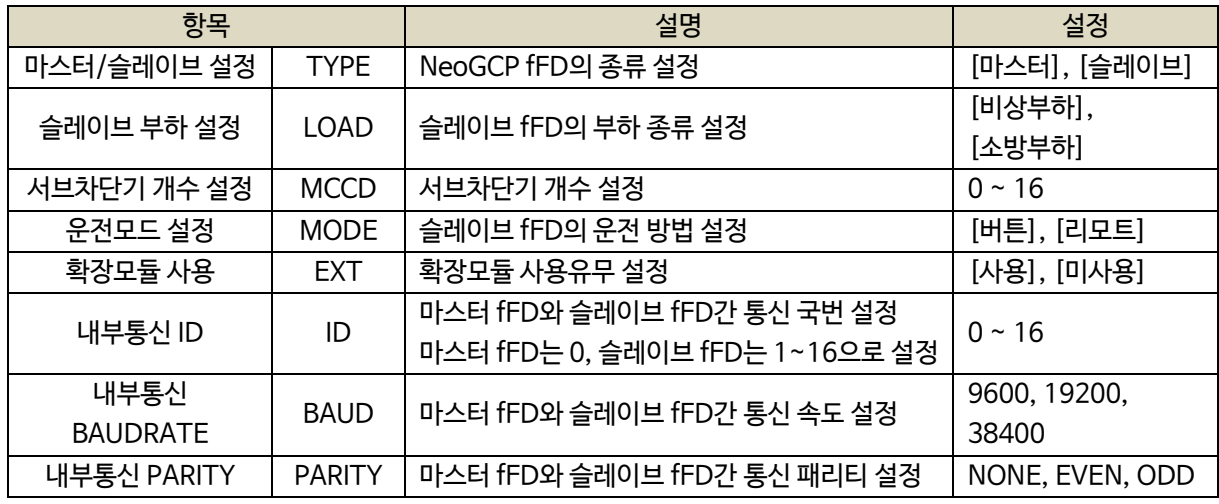

9.1.2.1. 마스터/슬레이브 설정 (TYPE)

- [슬레이브]로 설정합니다.

9.1.2.2. 슬레이브 부하 설정 (LOAD)

- 슬레이브 fFD의 피더차단기가 소방부하인지 비상부하인지 설정합니다.

- 소방부하로 설정된 경우, [소방부하량]에 합산되어 [소방운전] 상태에 영향을 끼칩니다.

#### 9.1.2.3. 서브차단기 개수 설정 (MCCB)

- 슬레이브 fFD와 연결되는 서브차단기 개수만 설정합니다.

9.1.2.4. 운전모드 설정 (MODE)

- 슬레이브 fFD의 운전 방법을 [버튼], [리모트] 중 설정합니다.

9.1.2.5. 확장모듈 사용 (EXT)

- 마지막 슬레이브 fFD에 확장모듈을 추가로 설치할 수 있습니다.
- D/O의 추가가 필요할 경우 자사에서 별도 구매를 하실 수 있습니다.
- 확장모듈의 출력접점은 8개 입니다.

9.1.2.6. 내부 통신 설정

- 슬레이브 fFD의 내부통신 ID를 1~16까지 우선순위를 두어 설정합니다.
- 내부통신 ID의 숫자가 높을수록 [전원제어] 상태에서 우선순위가 낮아집니다.
- 마스터 fFD의 통신속도 및 패리티와 똑같이 설정해야 합니다.

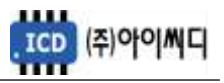

#### 9.2. 피더반 환경 설정

- 피더 차단기의 기본적인 정보 및 시간 설정을 할 수 있습니다.

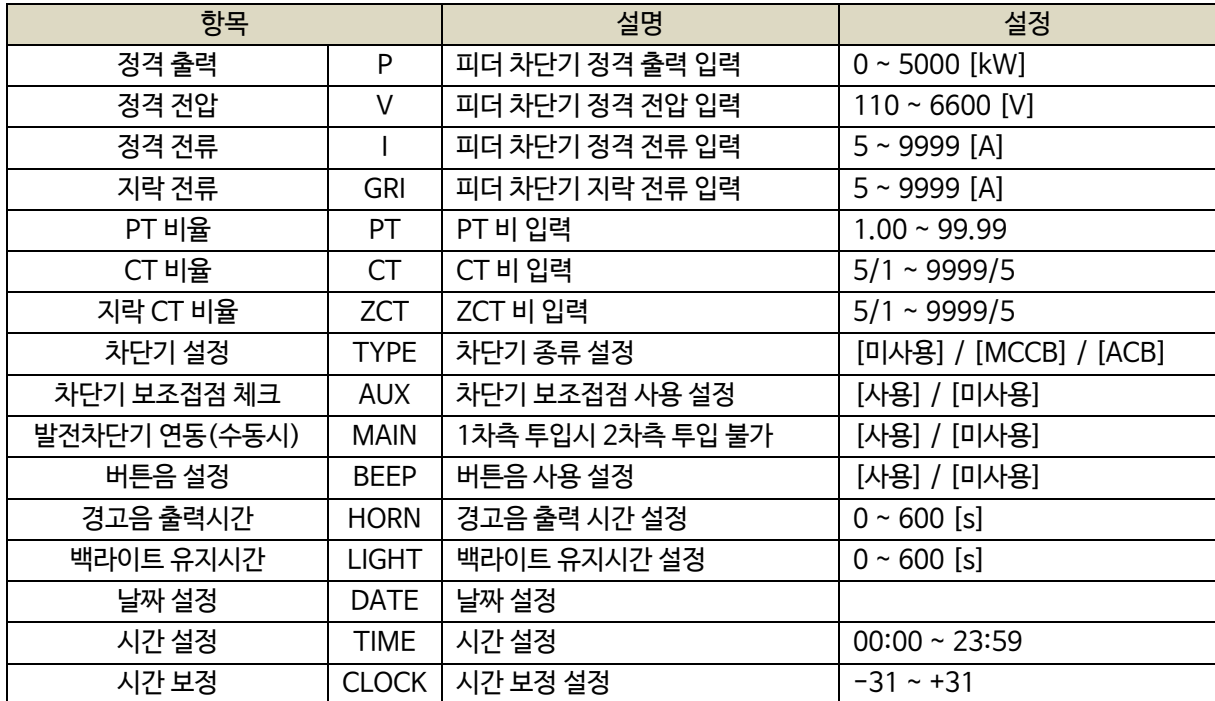

9.2.1. 정격 출력 (P)

- 피더 차단기의 정격출력을 설정합니다.

#### 9.2.2. 정격 전압 (V)

- 피더 차단기의 정격전압을 설정합니다.

#### 9.2.3. 정격 전류 (I)

- 피더 차단기의 정격전류를 설정합니다.

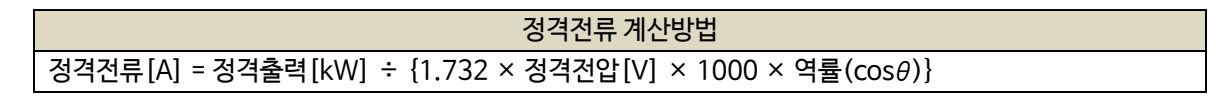

9.2.4. 지락 전류 (GRI)

- 피더 차단기의 지락전류를 설정합니다.

9.2.5. PT 비율 (PT)

- PT(변압기 : Potential Transformer)의 비율을 설정합니다.

- 피더 차단기의 정격전압이 AC 550 [Vrms]를 초과할 경우 PT를 사용해야 하며, PT 1차 전압이 정격전압이 됩니다. 예시) PT 1차 전압이 6600 [V], PT 2차 전압이 110 [V]일 경우

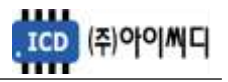

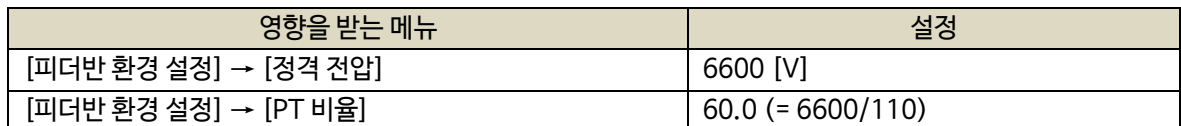

9.2.6. CT 비율 (CT)

- CT(변류기 : Current Transformer)의 비율을 설정합니다.

9.2.7. 지락 CT 비율 (ZCT)

- ZCT(영상 변류기 : Zero Current Transformer)의 비율을 설정합니다.

#### 9.2.8. 차단기 설정 (TYPE)

- 피더 차단기의 종류를 설정합니다.

- [AUTO] 상태에서 피더 차단기의 종류가 ACB일 경우 설정된 투입/차단 지연시간 후 차단기가 투입/차단되며,

[차단기 보조접점 체크] → [사용] 일 경우, 보조접점으로 고장여부 및 [OPEN], [CLOSE]

LED의 점등여부를 판단합니다.

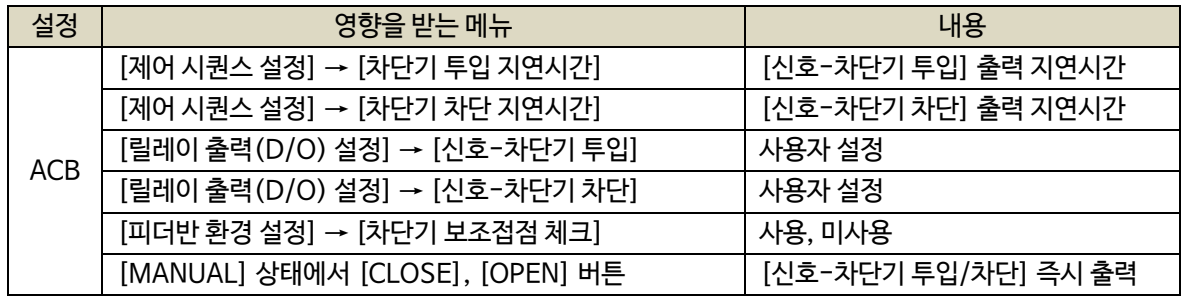

- 피더 차단기의 종류가 MCCB일 경우 차단기 차단 고장상황 발생 시에만 차단기가 차단되며,

[차단기 보조접점 체크] → [사용] 일 경우, 보조접점으로 [OPEN], [CLOSE] LED의 점등여부만 판단합니다.

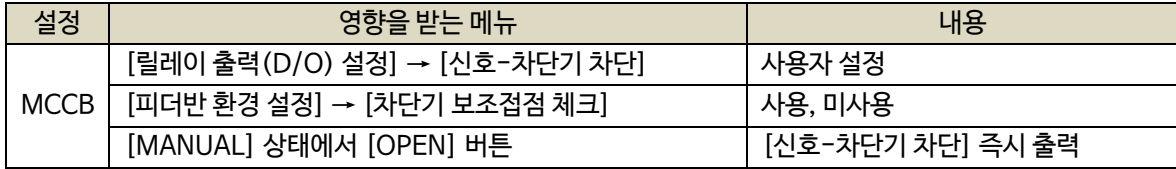

9.2.9. 차단기 보조접점 체크 (AUX)

- 피더 차단기의 보조접점 사용 유무를 설정합니다.

- [피더차단기 보조접점]이 입력되지 않으면 소방전원 보존 제어가 활성화되지 않습니다.

9.2.10. 발전차단기 연동(수동시)

- 발전차단기 보조접점이 인가되었을 때 피더 차단기의 투입 가능 여부를 설정합니다.

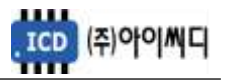

- [사용] 설정 시 발전차단기 보조접점이 인가되었을 때 피더 차단기 투입이 불가능합니다.

9.2.11. 버튼음 설정 (BEEP)

- 버튼을 누를 때 버튼음의 사용 유무를 설정합니다.

9.2.12. 경고음 출력시간 (HORN)

- 고장 상황 발생 시 내부부저 출력시간 및 [신호-알람 부저]의 접점출력 지속시간을 설정합니다.

- 0으로 설정할 경우 내부부저 출력 및 [신호-알람 부저]의 접점출력이 고장 상황의 해제 및 [ALARM] 버튼을 누를 때까지 지속됩니다.

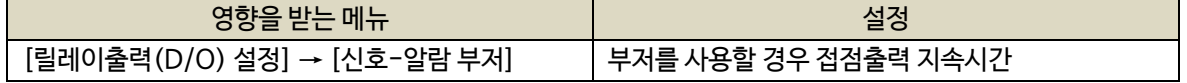

9.2.13. 백라이트 유지시간 (LIGHT)

- LCD의 백라이트 유지시간을 설정합니다.

- 0 또는 운전중에는 백라이트가 꺼지지 않습니다.

9.2.14. 날짜 설정 (DATE)

- 날짜를 설정합니다.

9.2.15. 시간 설정 (TIME)

- 시간을 설정합니다.

9.2.16. 시간 보정 (CLOCK)

- 시간 진행이 빠르거나 늦을 경유 시간을 보정할 때 설정합니다.

9.3. 접점입력(D/I) 설정

- NeoGCP fFD 제어에 필요한 디지털 입력접점(D/I)을 [접점01 설정]에서 [접점10 설정]까지 설정할 수 있습니다.

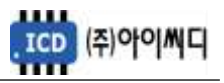

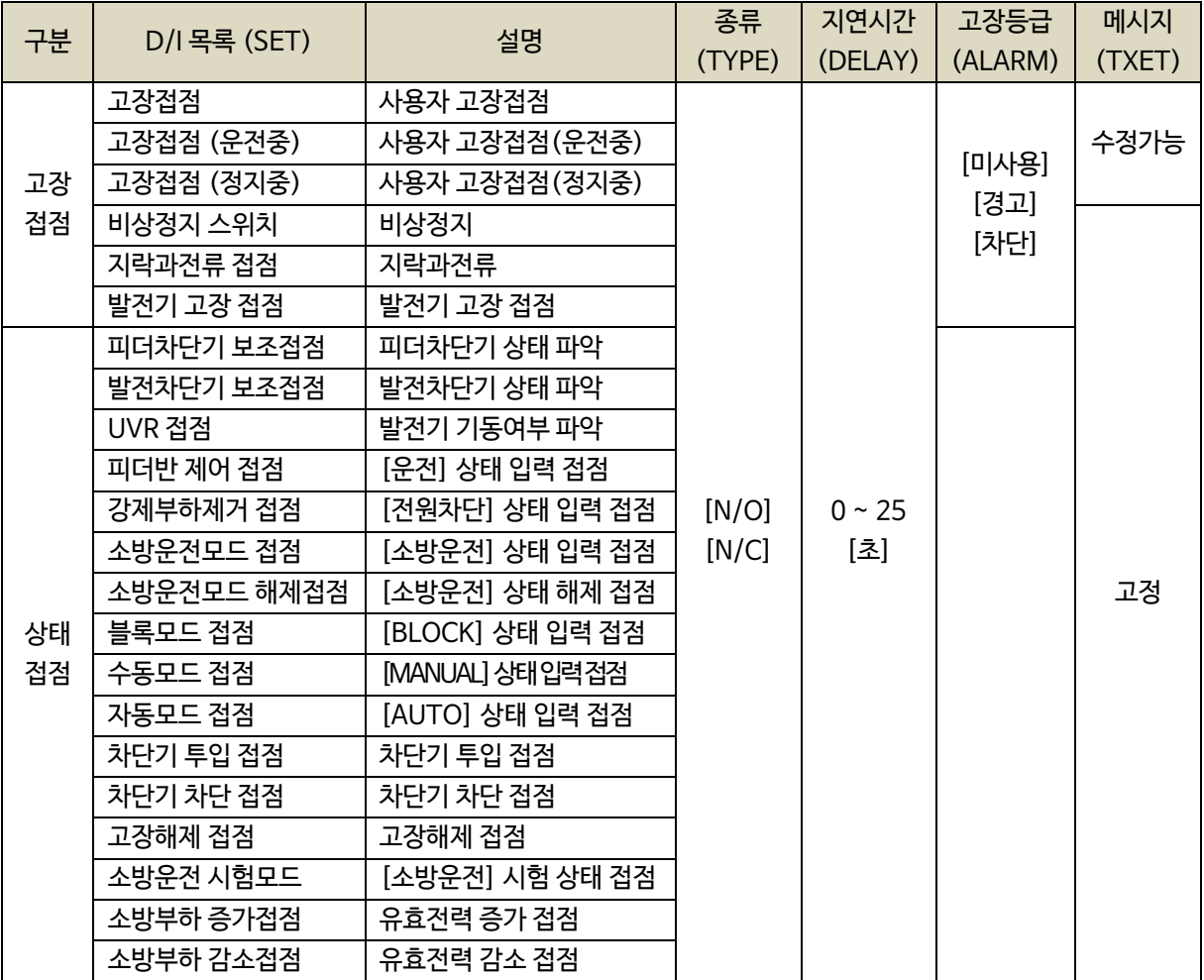

#### 9.3.1. 고장접점

- 사용자의 고장접점으로 사용합니다.

- 접점 입력 시 설정된 지연시간 후 고장등급에 따라 피더 차단기의 운전상태가 전환됩니다.

- 경고 메세지를 수정할 수 있습니다.

- 설정 : 타입(N/O, N/C), 지연시간(0.0 ~ 25.0 [초]), 고장등급(미사용, 차단, 경고), 메시지(TEXT)

9.3.2. 고장접점(운전중)

- [발전차단기 보조접점] 또는 [피더반 제어 접점]이 입력된 상태에서 [고장접점(운전중)] 접점이 입력되면 설정된 지연시간 후 고장등급에 따라 피더 차단기의 운전상태가 전환됩니다.

- 고장 메세지를 수정할 수 있습니다.

- 설정 : 타입(N/O, N/C), 지연시간(0.0 ~ 25.0 [초]), 고장등급(미사용, 차단, 경고), 메시지(TEXT)

9.3.3. 고장접점(정지중)

- [발전차단기 보조접점] 또는 [피더반 제어접점]이 차단된 상태에서 [고장접점(정지중)] 접점이 입력되면, 설정된 지연시간 후 고장등급에 따라 피더 차단기의 운전상태가 전환됩니다.

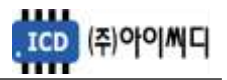

- 고장 메세지를 수정할 수 있습니다.
- 설정 : 타입(N/O, N/C), 지연시간(0.0 ~ 25.0 [초]), 고장등급(미사용, 차단, 경고), 메시지(TEXT)
- 9.3.4. 비상정지 스위치
	- 비상정지 스위치 접점으로 사용합니다.
	- 접점 입력 시 피더 차단기가 즉시 차단됩니다.
	- 설정 : 타입(N/O, N/C), 지연시간(0.0 ~ 25.0 [초]), 고장등급(미사용, 차단, 경고)

#### 9.3.5. 지락과전류 접점

- 지락과전류 계전기의 접점으로 사용합니다.
- 접점 입력 시 설정된 지연시간 후 고장등급에 따라 피더 차단기의 운전상태가 전환됩니다.
- 설정 : 타입(N/O, N/C), 지연시간(0.0 ~ 25.0 [초]), 고장등급(미사용, 차단, 경고)

#### 9.3.6. 발전기 고장 접점

- 발전기 고장 접점으로 사용합니다.
- 접점 입력 시 설정된 지연시간 후 고장등급에 따라 피더 차단기의 운전상태가 전환됩니다.
- 설정 : 타입(N/O, N/C), 지연시간(0.0 ~ 25.0 [초]), 고장등급(미사용, 차단, 경고)

#### 9.3.7. 피더차단기 보조접점

- 피더 차단기 보조접점으로 사용합니다.
- [CLOSE], [OPNE] LED 점등 및 피더 차단기의 고장상태 확인에 사용되며, 접점이 입력되지 않으면 소방전원 보존 제어가 활성화되지 않습니다.
- 설정 : 타입(N/O, N/C)
- 9.3.8. 발전차단기 보조접점
	- 발전 차단기 보조접점으로 사용합니다.
	- 접점 차단 시 부하운전 중이더라도 피더 차단기가 즉시 차단됩니다.
	- [피더반 제어 접점]이 입력되어 있을 경우 동작하지 않습니다.
	- 설정 : 타입(N/O, N/C)
- 9.3.9. UVR 접점
	- 발전기 기동상태 접점으로 사용합니다.
	- 접점 차단 시 설정된 지연시간 후 피더 차단기가 차단됩니다.

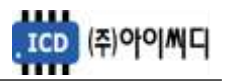

- [피더반 제어 접점]이 입력되어 있을 경우 동작하지 않습니다.
- 설정 : 타입(N/O, N/C)
- 9.3.10. 피더반 제어 접점
	- 피더 차단기를 즉시 제어할 수 있는 입력 접점으로 사용합니다.
	- 접점 입력 시 [발전차단기 보조접점]과 [UVR 접점]이 입력된 상태로 인식하여 [운전] 상태로 전환됩니다.
	- 접점 차단 시 [발전차단기 보조접점]이 차단된 상태로 인식하여 피더 차단기가 즉시 차단됩니다.
	- 설정 : 타입(N/O, N/C)
- 9.3.11. 강제부하제거 접점
	- [전원차단] 상태 입력 접점으로 사용합니다.
	- 설정 : 타입(N/O, N/C)

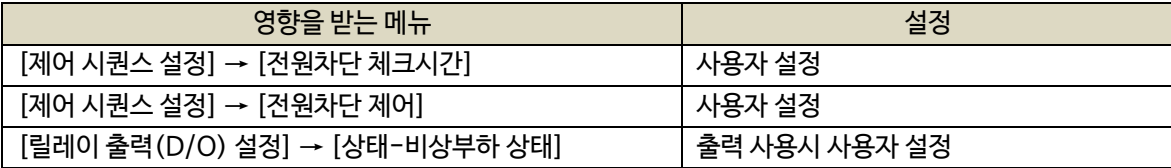

#### 9.3.12. 소방운전모드 접점

- [소방운전] 상태 입력 접점으로 사용합니다.

- 설정 : 타입(N/O, N/C)

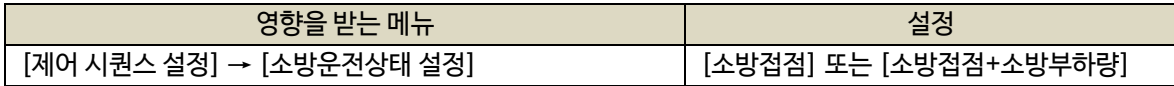

#### 9.3.13.소방운전모드 해제접점

- [소방운전] 상태 해제 접점으로 사용합니다.

- 설정 : 타입(N/O, N/C)

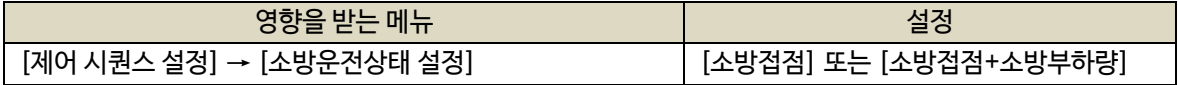

#### 9.3.14. 블록모드 접점

- [블록] 상태 입력 접점으로 사용합니다.

- 설정 : 타입(N/O, N/C)
- 9.3.15. 수동모드 접점
	- [수동] 상태 입력 접점으로 사용합니다.
	- 설정 : 타입(N/O, N/C)

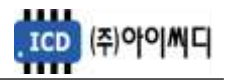

- 9.3.16. 자동모드 접점
	- [자동] 상태 입력 접점으로 사용합니다.
	- 설정 : 타입(N/O, N/C)
- 9.3.17. 차단기 투입 접점
	- 피더 차단기 투입 접점으로 사용합니다.
	- 접점 입력 시 [신호-차던가 투입] 접점이 출력될 수 있는 조건일 때 접점이 출력됩니다.
	- 설정 : 타입(N/O, N/C)

9.3.18. 차단기 차단 접점

- 피더 차단기 차단 접점으로 사용합니다.
- 접점 입력 시 차단기가 차단 됩니다.
- 설정 : 타입(N/O, N/C)

9.3.19. 고장 해제 접점

- 고장 해제 접점으로 사용합니다.
- 고장상황 발생 후 해제되었을 경우, 접점 입력 시 고장상황이 초기화됩니다.
- 고장상황 발생 후 해제되지 않았을 경우, 접점 입력 시 부저만 초기화됩니다.
- 설정 : 타입(N/O, N/C)

9.3.20. 소방운전 시험모드, 소방부하 증가접점, 소방부하 감소접점

- 소방전원 보존 제어 시험 운전 시 사용합니다.

- 설정 : 타입(N/O, N/C)

- 아래의 신호를 순차적으로 입력한 후, 가상의 조건을 만들어 소방전원 보존 제어 상태를 시험할 수 있습니다.

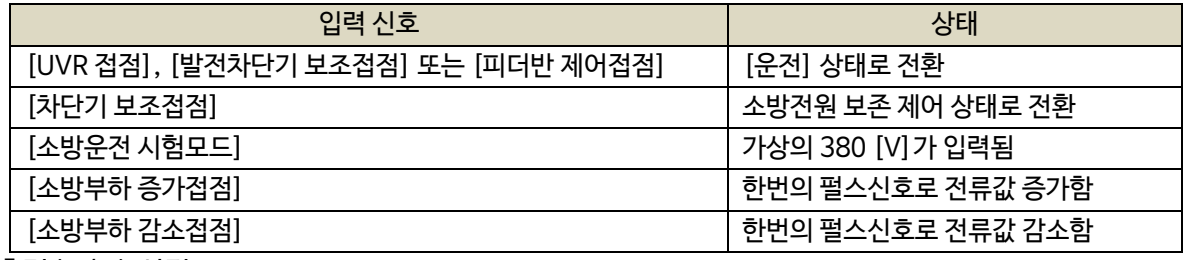

### 9.4. 릴레이출력(D/O) 설정

- 디지털 출력접점(D/O)을 설정할 수 있습니다.

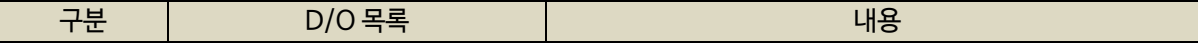

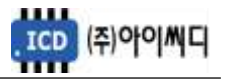

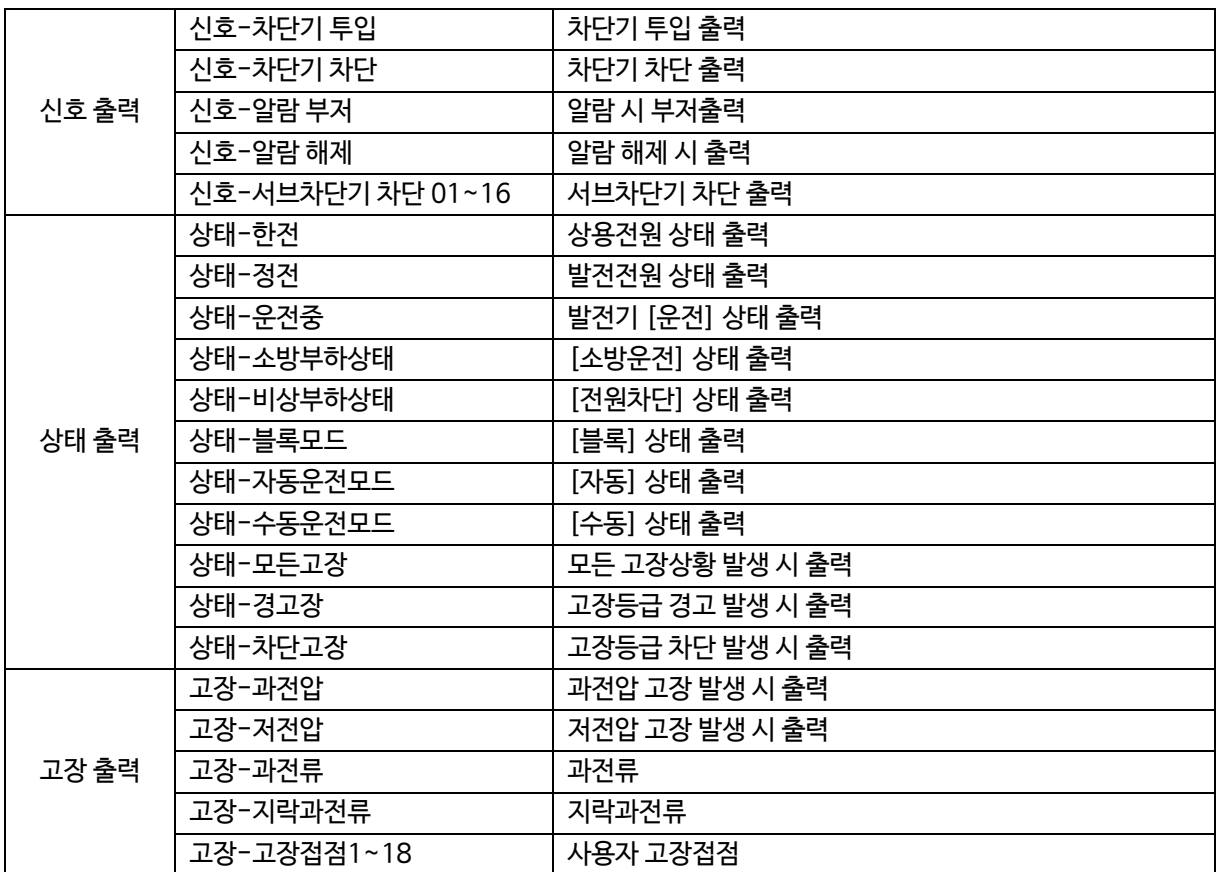

9.4.1. 신호-차단기 투입

- 피더 차단기 투입 출력 접점으로 사용합니다.

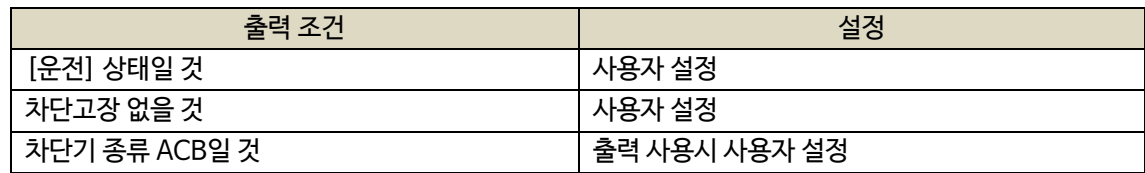

- [자동] 상태에서 [차단기 종류]가 ACB일 경우, [차단기 투입 지연시간] 후 접점이 출력됩니다.

- [수동] 상태에서 [운전] 상태와 상관없이 [차단기 종류]가 ACB일 경우, [CLOSE] 버튼으로 접점을 출력할

수 있습니다.

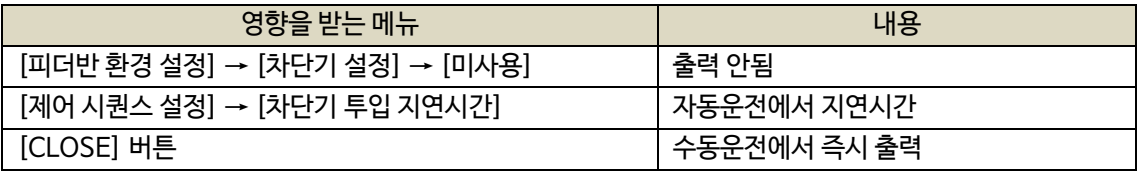

9.4.2. 신호-차단기 차단

- 피더 차단기 차단 출력 접점으로 사용합니다.

- [자동] 상태에서 [차단기 종류]가 ACB일 경우, 피더 차단기 차단 상황이나 [UVR 접점] 차단 시

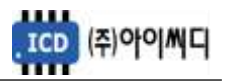

설정된 지연시간 후 접점이 출력됩니다.

- [자동] 상태에서 [차단기 종류]가 ACB일 경우, [발전차단기 보조접점] 차단 시 즉시 출력됩니다.
- [자동] 상태에서 [차단기 종류]가 MCCB일 경우, 차단 경고상황 발생 시 즉시 출력됩니다.
- [수동] 상태에서 [차단기 종류]와 상관없이, [OPEN] 버튼으로 접점을 즉시 출력할 수 있습니다.

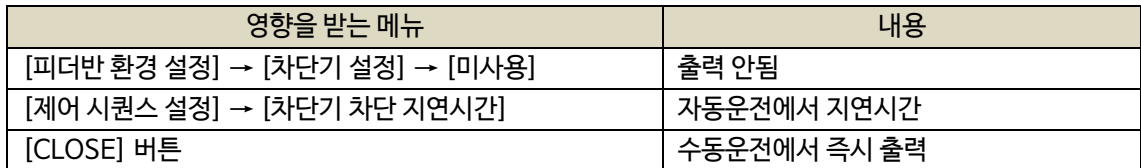

9.4.3. 신호-알람 부저

- 고장 상황 발생 시 알람부저 출력 접점으로 사용합니다.

- [경고음 출력시간] 동안 접점이 출력되며, 0으로 설정 시 수동으로만 알람 리셋이 가능하게 됩니다.

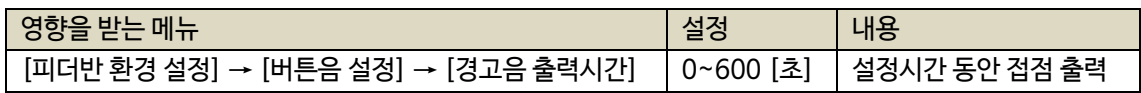

#### 9.4.4. 신호-알람 해제

- 고장해제 출력 접점으로 사용합니다.

- [고장 해제 접점]이 입력되거나, [RESET] 버튼이 작동하는 동안 출력됩니다.

9.4.5. 신호-서브차단기 차단 01~16

- [전원차단] 및 [전원제어] 상태에서 서브차단기 차단 출력 접점으로 사용합니다.

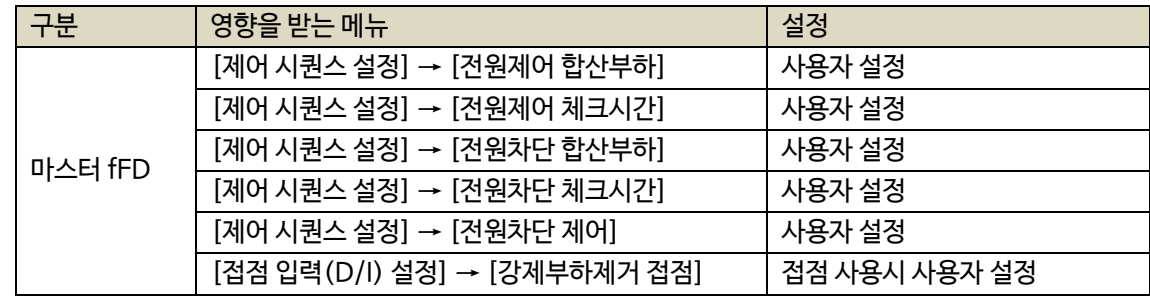

9.4.6. 상태-한전

- 상용전원 상태 출력 접점으로 사용합니다.

- [UVR 접점] 차단 시 출력됩니다.

9.4.7. 상태-정전

- 발전전원 상태 출력 접점으로 사용합니다.

- [UVR 접점] 입력 시 출력됩니다.

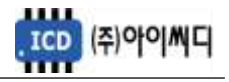

- 9.4.8. 상태-운전중
	- [운전] 상태 출력 접점으로 사용합니다.
	- [발전차단기 보조접점] 입력 시 출력됩니다.
- 9.4.9. 상태-소방부하 상태
	- [소방운전] 상태 출력 접점으로 사용합니다.
- 9.4.10. 상태-비상부하 상태
	- [전원차단] 상태 출력 접점으로 사용합니다.
- 9.4.11. 상태-블록모드, 수동운전모드, 자동운전모드, 비상운전모드
	- 각 운전 상태 별 출력 접점으로 사용합니다.

#### 9.4.12. 상태-모든고장

- 고장상황 발생 시 출력 접점으로 사용합니다.
- 고장상황이 해제되었을 경우 출력이 차단됩니다.

9.4.13. 상태-경고장

- 고장등급이 경고인 상황 발생 시 출력 접점으로 사용합니다.
- 고장상황이 해제되었을 경우 출력이 차단됩니다.

9.4.14. 상태-차단고장

- 고장등급이 차단인 상황 발생 시 출력 접점으로 사용합니다.
- 고장상황이 해제되었을 경우 출력이 차단됩니다.

9.4.15. 고장-과전압, 저전압, 과전류, 지락과전류

- 각 고장상황 발생 시 해당 출력 접점으로 사용합니다.
- 고장상황이 해제되었을 경우 출력이 차단됩니다.
- 9.4.16. 고장접점1~10
	- 사용자의 고장접점으로 사용합니다.

- 사용자의 고장고상황이 해제되었을 경우 출력이 차단됩니다.

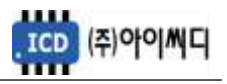

#### 9.5. 제어 시퀀스 설정

- 피더 차단기 및 소방전원 보전 제어 방법을 설정할 수 있습니다.

#### 9.5.1. 마스터일 경우 설정

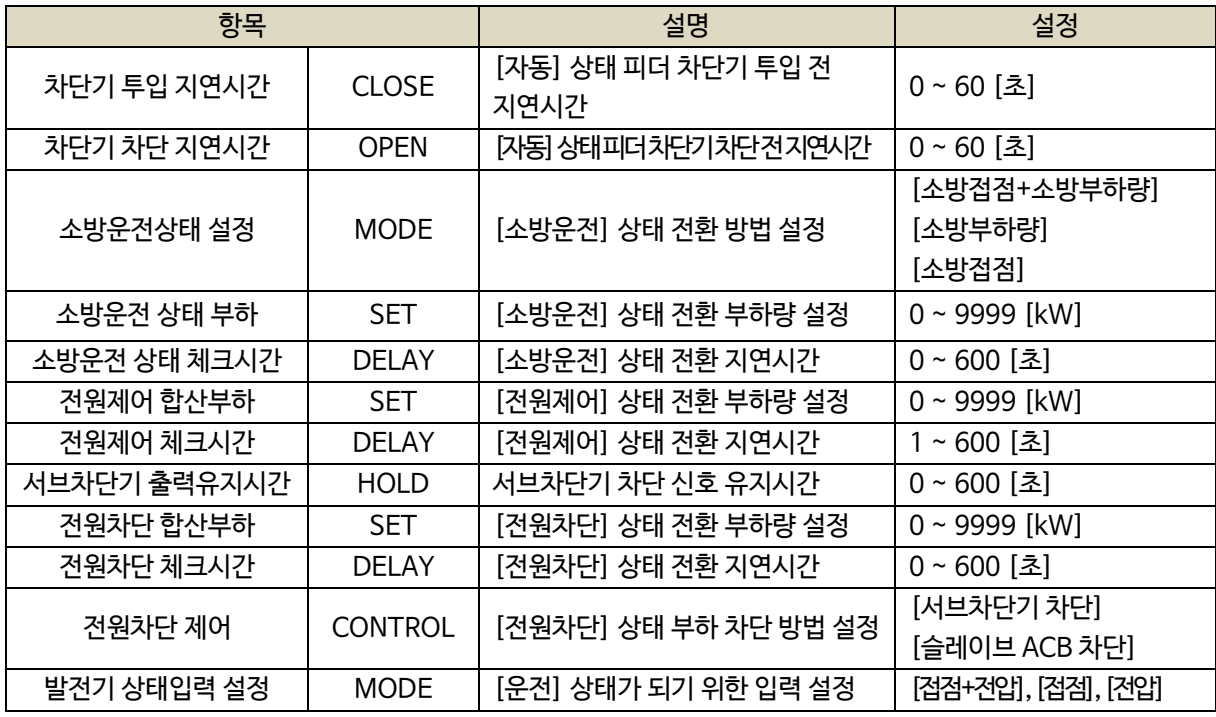

#### 9.5.2. 슬레이브일 경우 설정

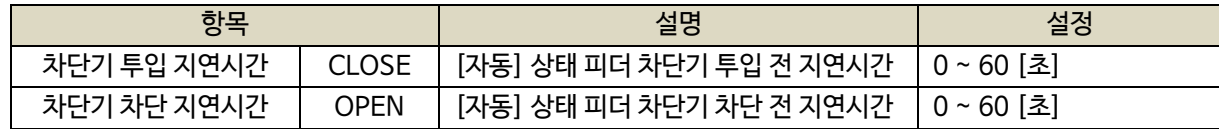

9.6. 보호동작 설정

- 보호동작에 대한 설정을 할 수 있습니다.

- 과전압, 과전류, 지락과전류의 경우 정한시와 반한시가 같이 동작하며, 순시 사용 설정시 중복동작합니다.

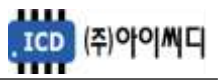

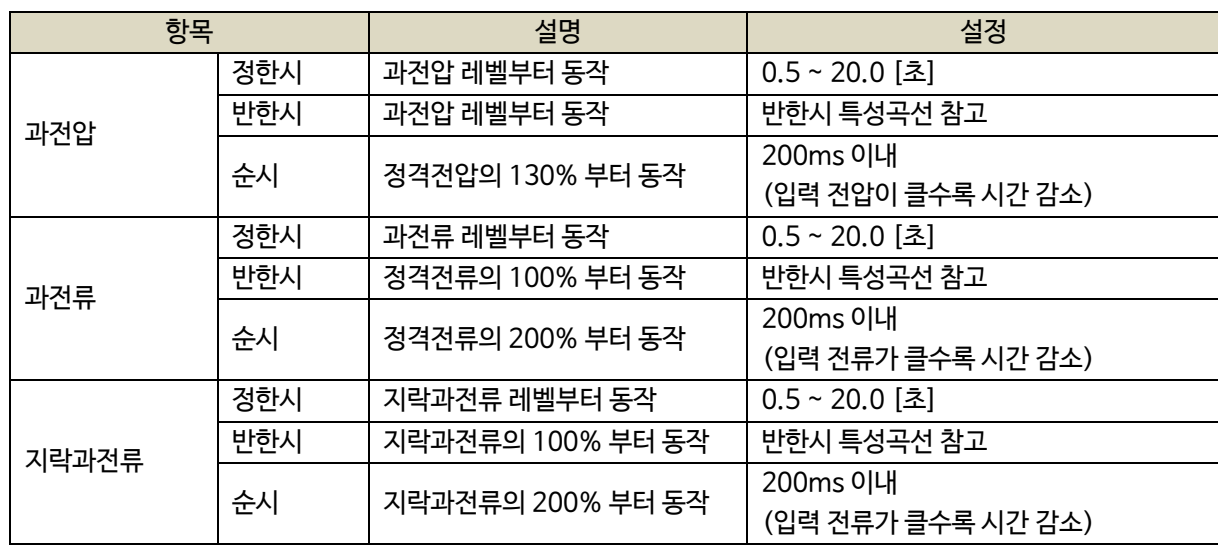

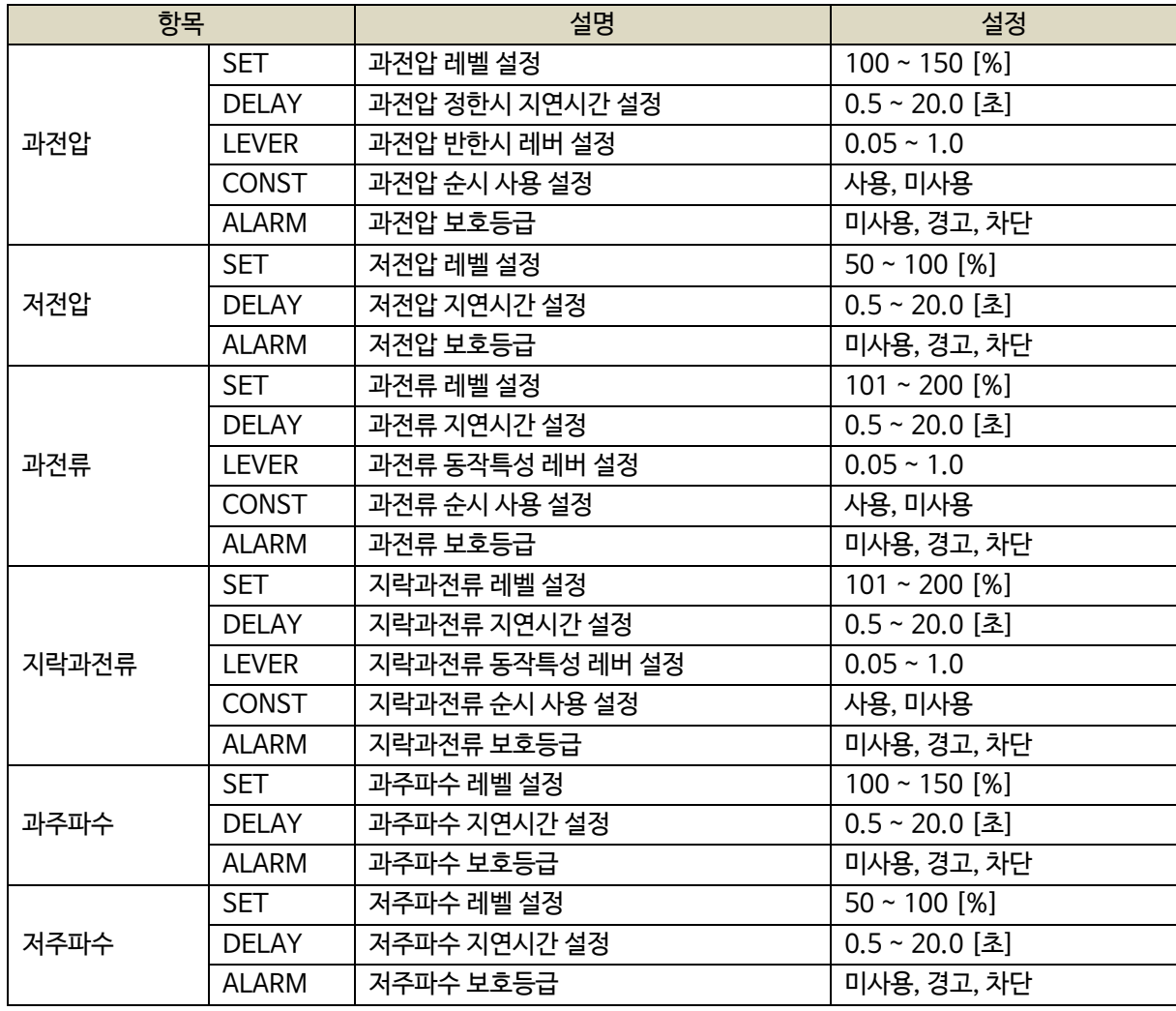

# 9.7. 직렬 통신 설정

- NeoGCP fFD는 두 개의 통신 포트를 가지고 있습니다.

- D-SUB 9핀은 UART 통신 포트로서 설정이 고정되어 있습니다.

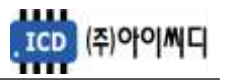

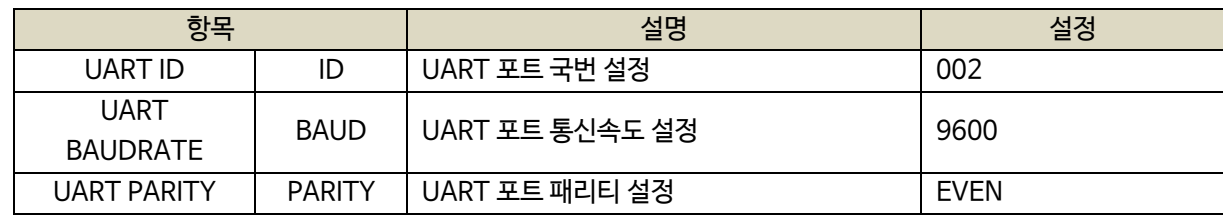

#### 9.8. 센싱 게인 설정

- 전압, 전류의 게인값을 조절해서 표기값을 조절할 수 있습니다.

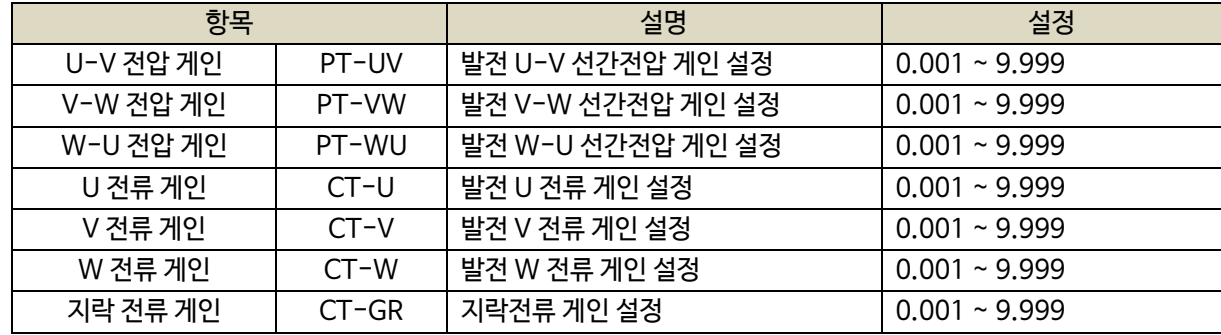

#### 9.9. 보호동작/소방출력 테스트

- 보호동작 및 소방출력을 테스트를 실행할 수 있습니다.

- 보호동작 테스트의 설정은 [보호동작 설정]에서 변경할 수 있습니다.

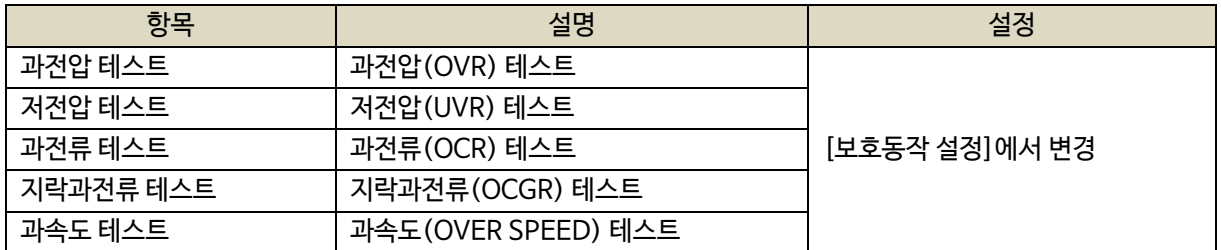

- 소방출력 테스트의 경우 [ENTER] 버튼으로 가상의 전압을 투입 및 차단, [◀], [▶] 버튼으로 가상의 전류를 감소, 증가 시킬 수 있습니다.

#### 9.10. 제어이력 확인

- 접점 입력 및 릴레이 출력에 변화가 생겼을 때 시간순서에 따라 최대 150개까지 확인이 가능합니다.

#### 9.11. 고장이력 확인

- 고장상황 발생 시 모든 운전정보들을 시간순서에 따라 최대 10개까지 확인이 가능합니다.

#### 9.12. 컨트롤러 점검

- 제품의 정상작동 유무를 확인하기 위한 정보들을 확인할 수 있습니다.

- 제품의 펌웨어 버전 및 제품번호 확인이 가능합니다.

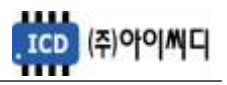

- 통신 RX, TX 상태 체크가 가능합니다.

- 아날로그 입력값 및 디지털 입출력값 확인이 가능합니다.

#### 10. 고장 항목

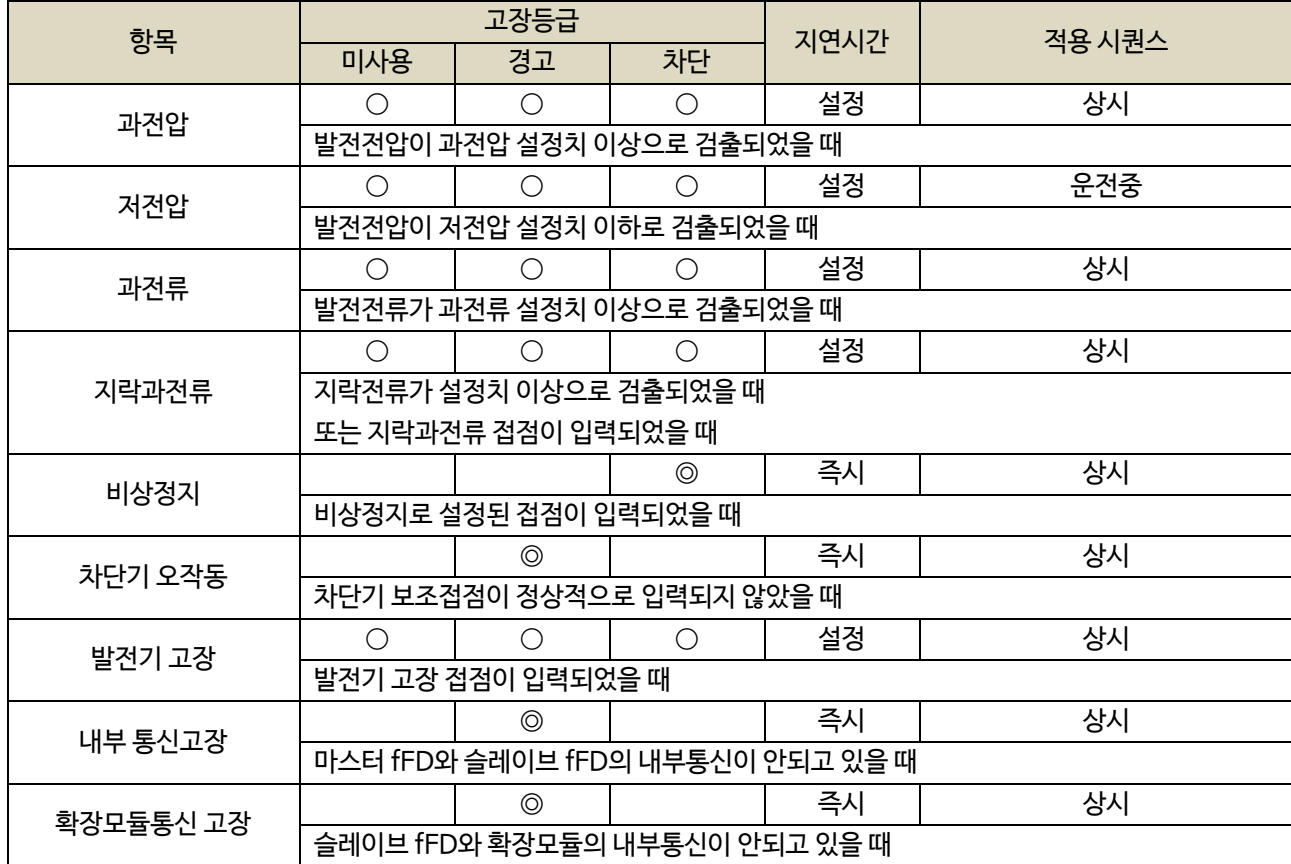

 $% \odot$  : 고정항목  $\odot$  : 선택 가능항목

11. 통신 프로토콜 – MODBUS

- NeoGCP fFD는 마스터 fFD의 D-sub 9핀 단자를 통해 외부 모니터링을 할 수 있습니다.

- D-sub 9핀은 UART 통신을 지원하기 때문에 RS485 통신을 사용하실 경우 별도의 UART to RS485 컨버터를

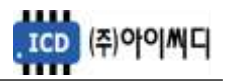

사용하셔야 합니다.

- 슬레이브 fFD의 데이터를 요청할 때는 마스터 fFD와 별도로 데이터를 요청해야 합니다.

예) 마스터 fFD의 데이터 요청시 : 마스터 요청 - 마스터 요청 - 마스터 요청~

예) 마스터 fFD와 슬레이브 fFD의 데이터 요청시 : 마스터 요청 - 슬레이브 요청 - 마스터 요청 – 슬레이브 요청~

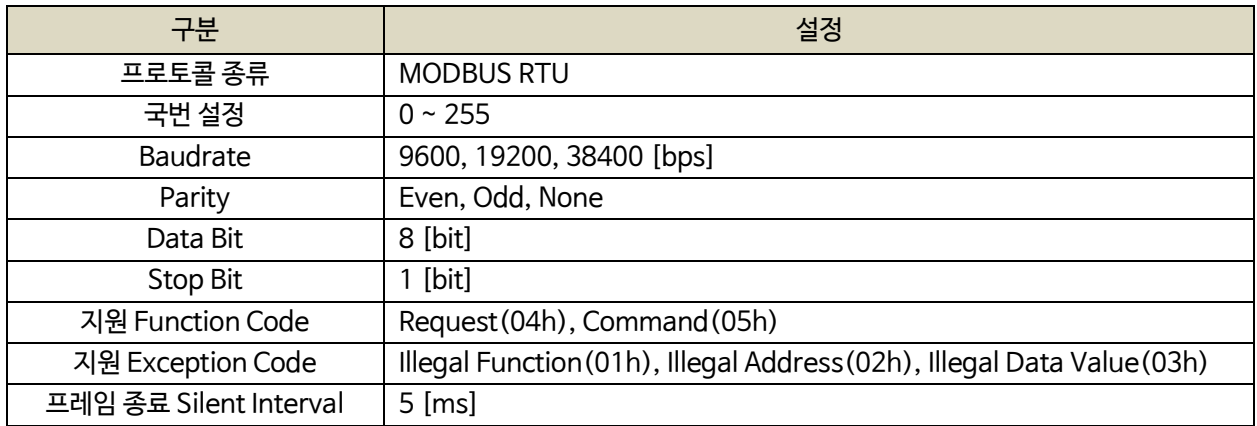

# 11.1. 마스터 Request (04h)

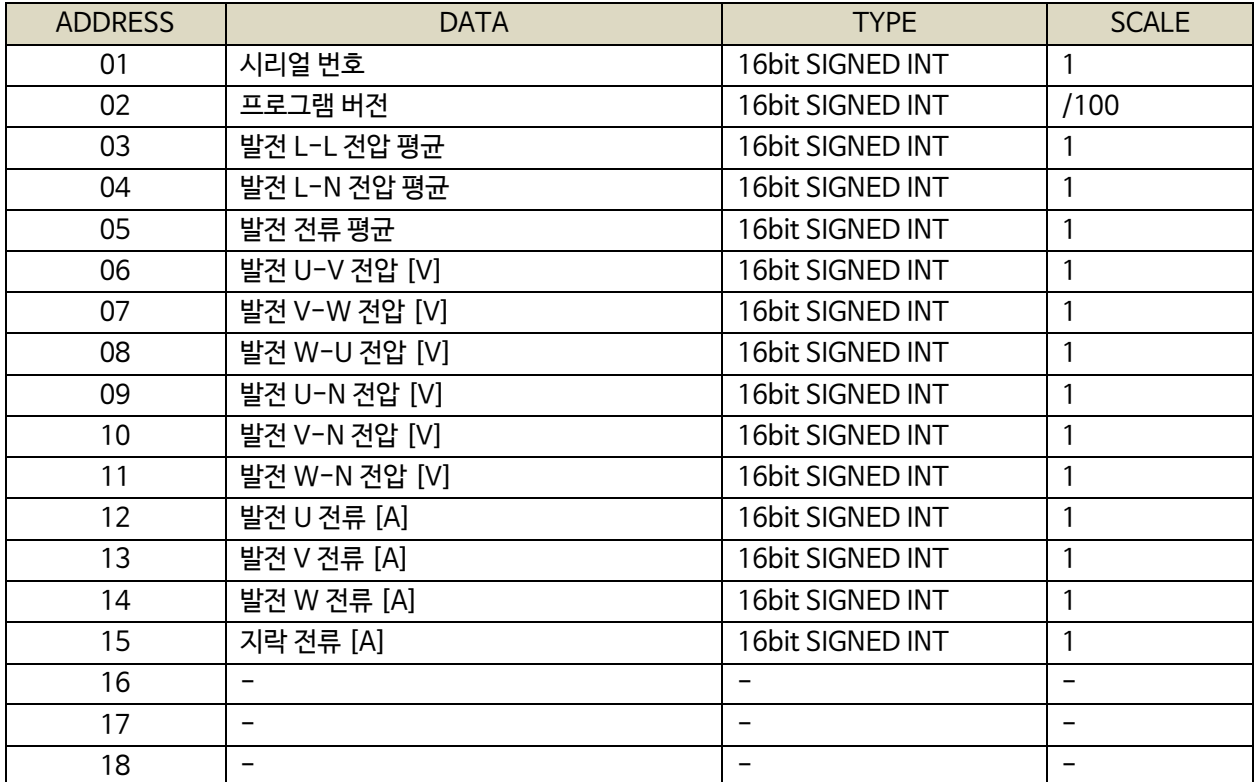

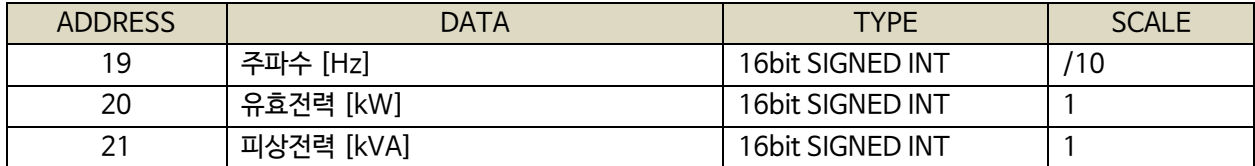

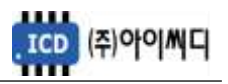

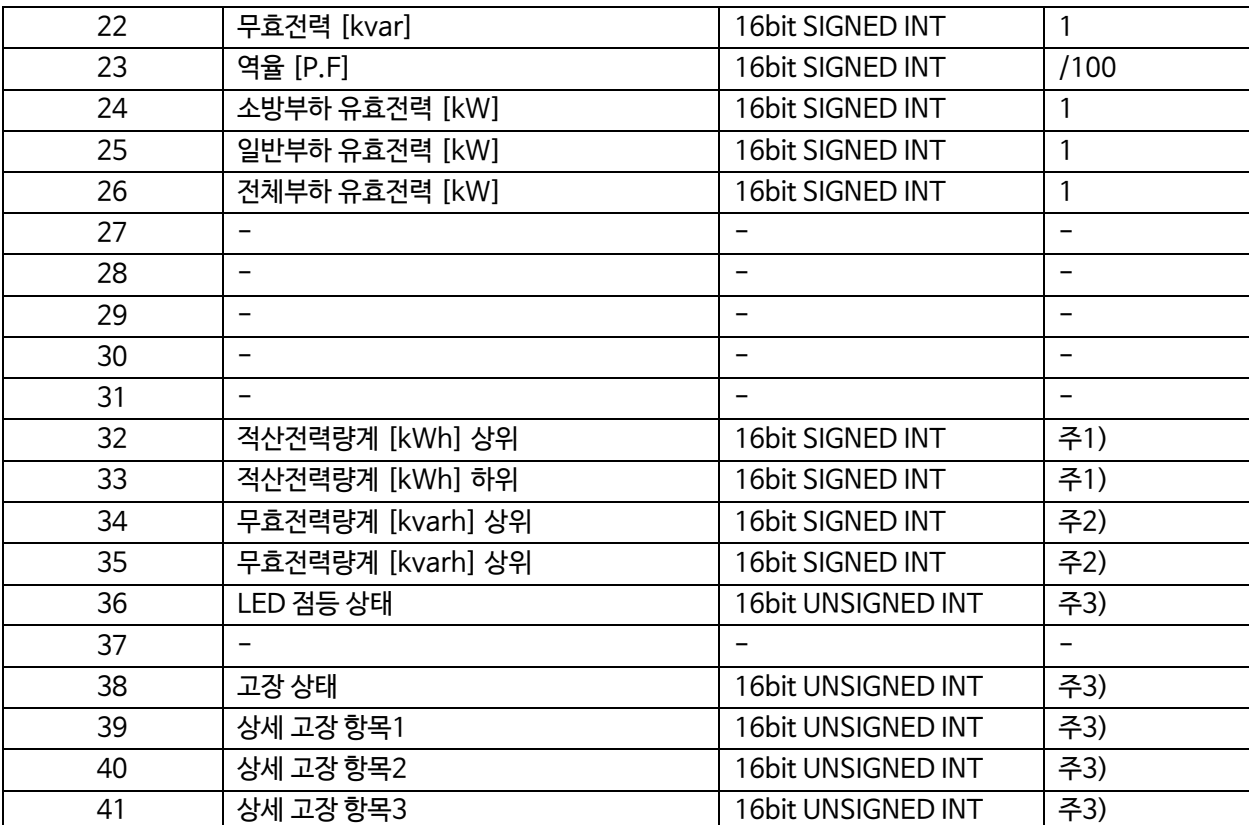

주1) 적산전력량계 : {(적산전력량계[kWh] 상위 X 65536) + (적산전력량계[kWh] 하위)} / 100

주2) 무효전력량계 : {(무효전력량계[kvarh] 상위 X 65536) + (무효전력량계[kvarh] 하위)} / 100

주3) BIT FIELD

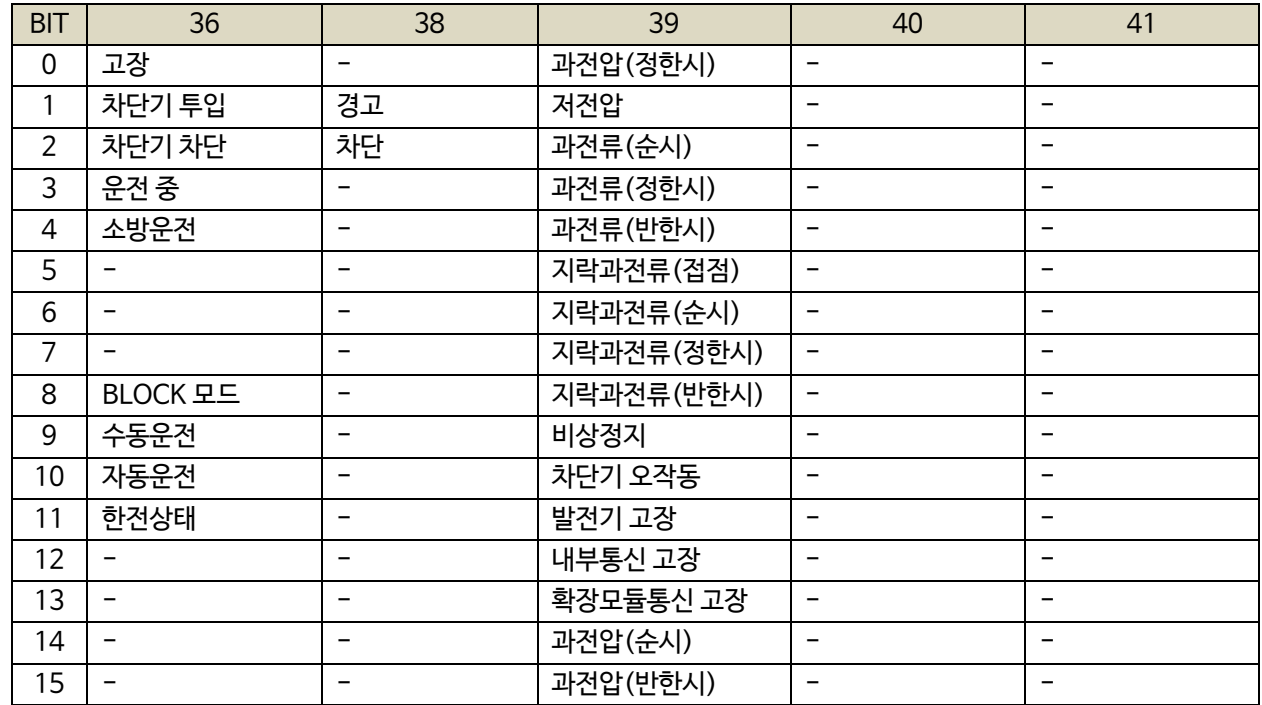

# 11.2. 마스터 Control (05h)

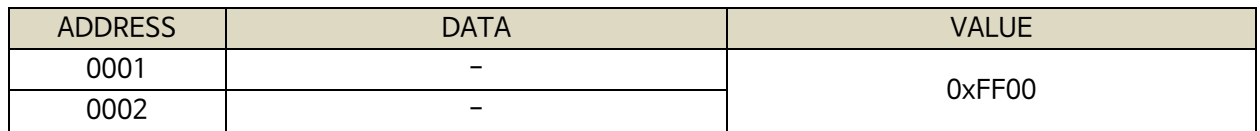

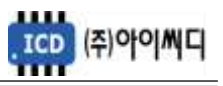

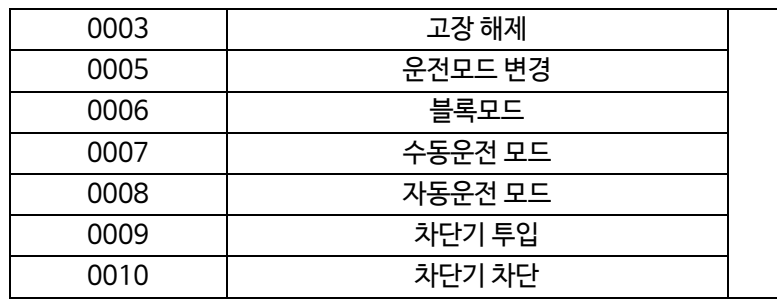

# 11.3. 슬레이브 Request (04h)

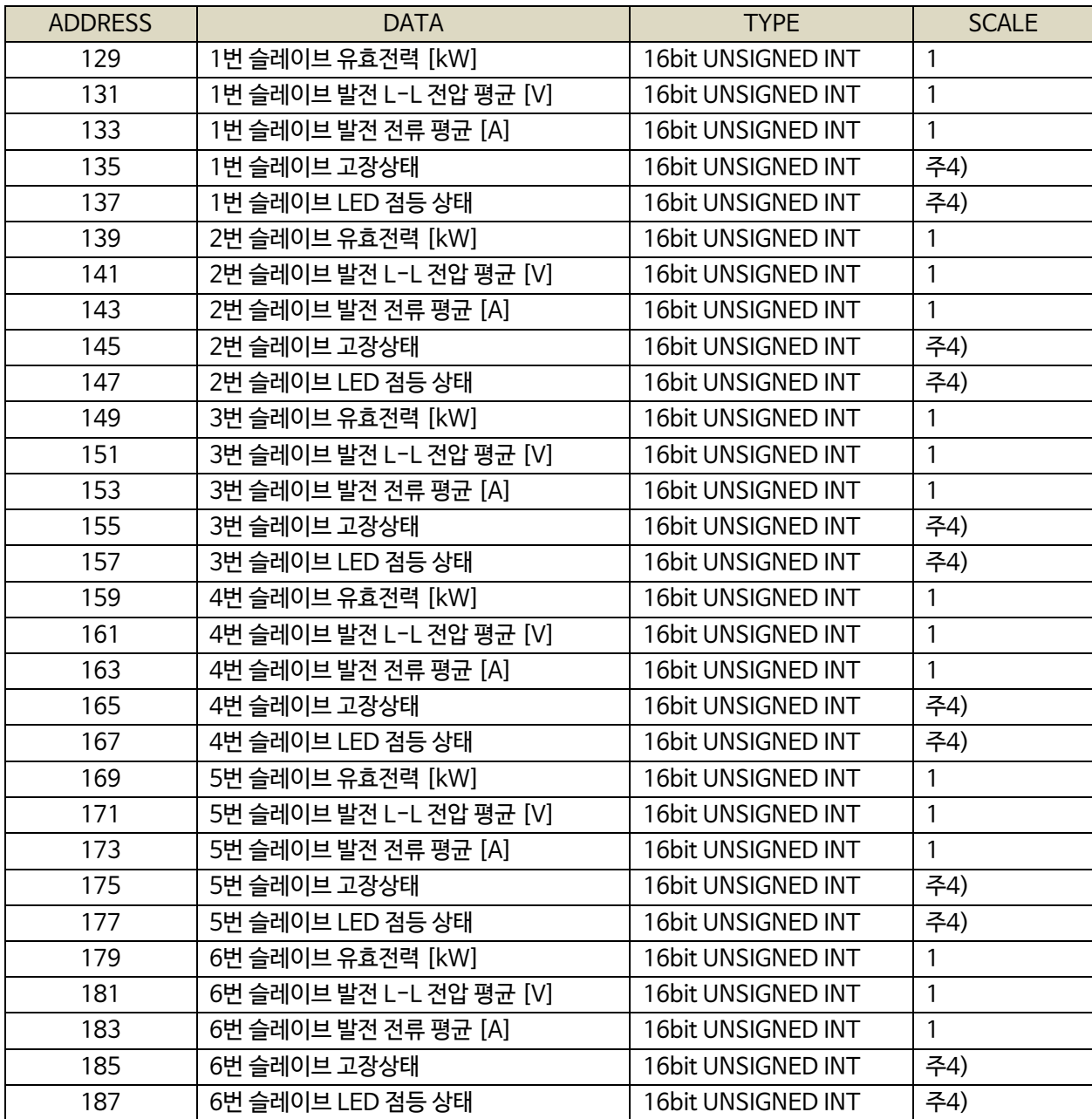

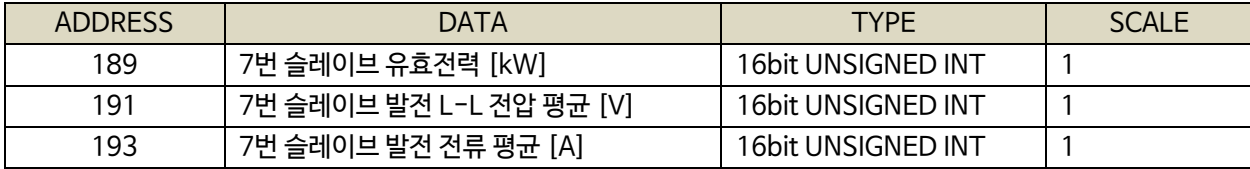

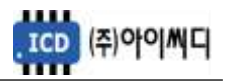

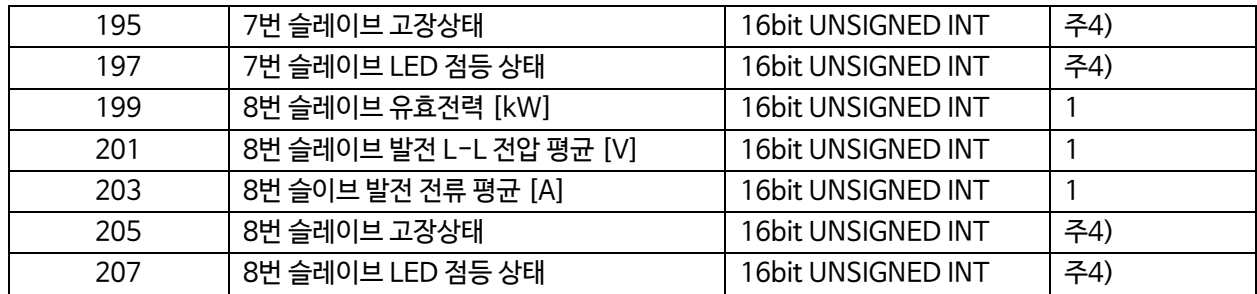

#### 주4) BIT FIELD

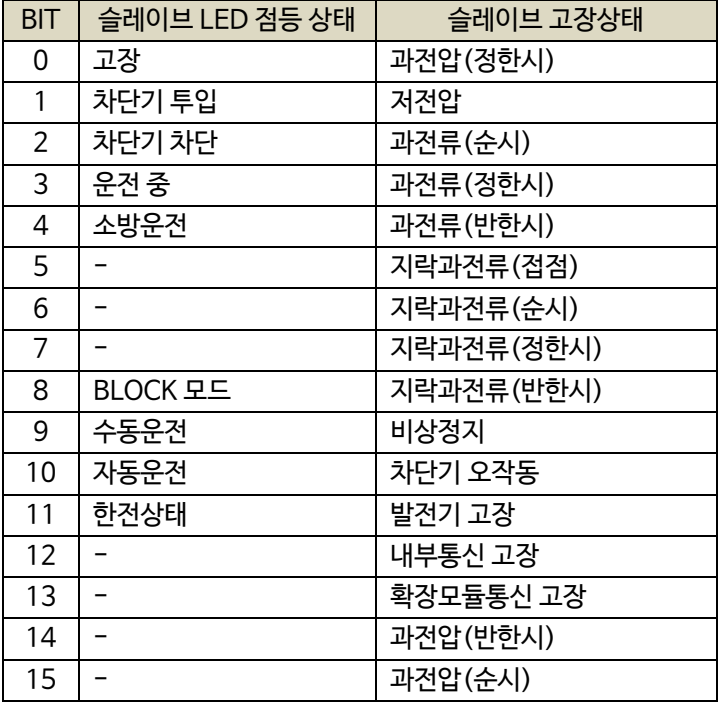

#### 11.4. 통신 예시

# - Request(04h) : 02국번의 01번지부터 10개를 요청할 경우

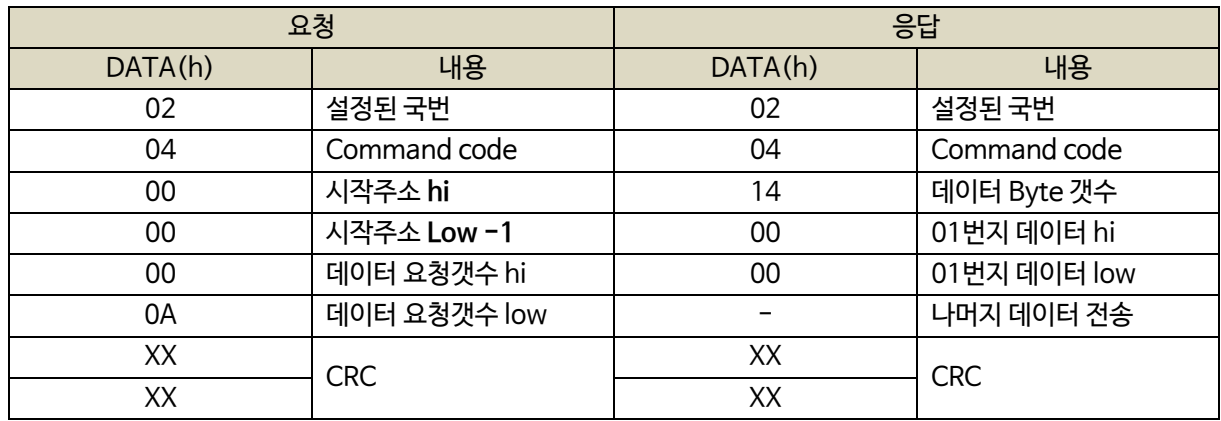

# 12. 반한시 특성 곡선

NeoGCP fFD

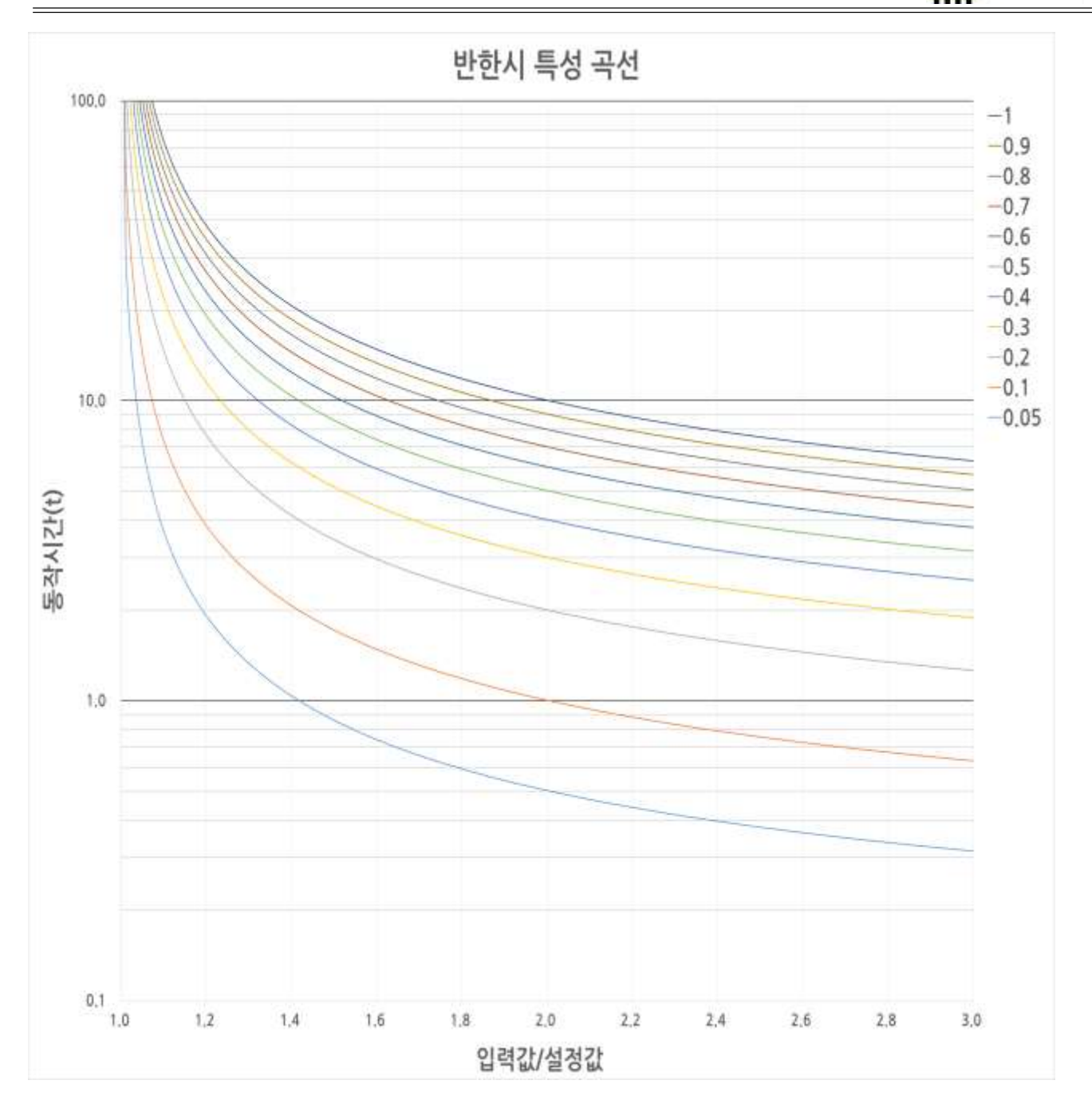

- 적용범위 : 과전압, 과전류, 지락과전류 반한시
- X축 : 입력값/설정값
- Y축 : 동작시간(초)
- 레버 설정값 : 0.05~1.00
- 동작 공식

동작시간(*t*) = 
$$
\frac{0.14}{(2|\vec{q}| \vec{q})^{2.002}-1} \times \text{레비!}
$$

. ICD (주)아이씨디